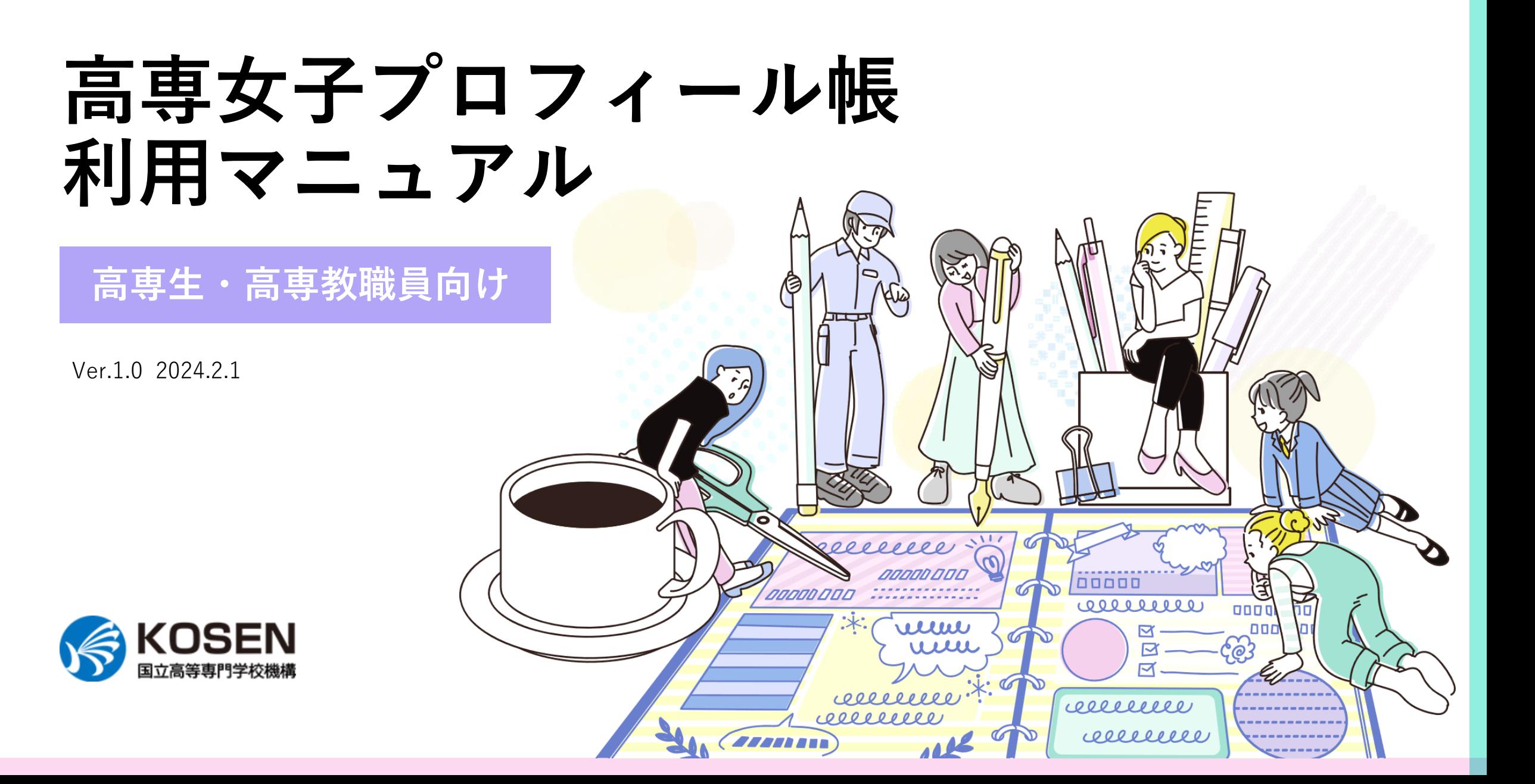

### **目次**

- **[このサイトについて](#page-2-0)**
	- 「高専女子プロフィール帳」とは
	- 主なコンテンツ
	- ユーザーができること
- **[ユーザー登録](#page-7-0)**
- **[ログイン、パスワード再設定](#page-14-0)**
	- ログイン
	- パスワード再設定|メールアドレスを利用
	- パスワード再設定|携帯電話番号を利用
- **[ユーザー機能](#page-19-0)**
	- ユーザー情報更新
	- お知らせ通知
- **[プロフィール検索](#page-22-0)**
	- プロフィール検索について
	- プロフィール検索項目
	- プロフィール詳細項目

#### **[交流ノート](#page-26-0)**

- 交流ノートについて
- トピックの検索
- トピック新規作成
- コメント
- コメントに返信する
- コメントを削除する
- お気に入り・Goodボタン
- 交流ノート マイリスト
	- コメント通知
	- 作成トピック
	- お気に入りトピック

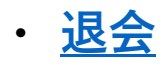

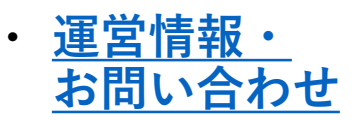

# <span id="page-2-0"></span>**このサイトについて**

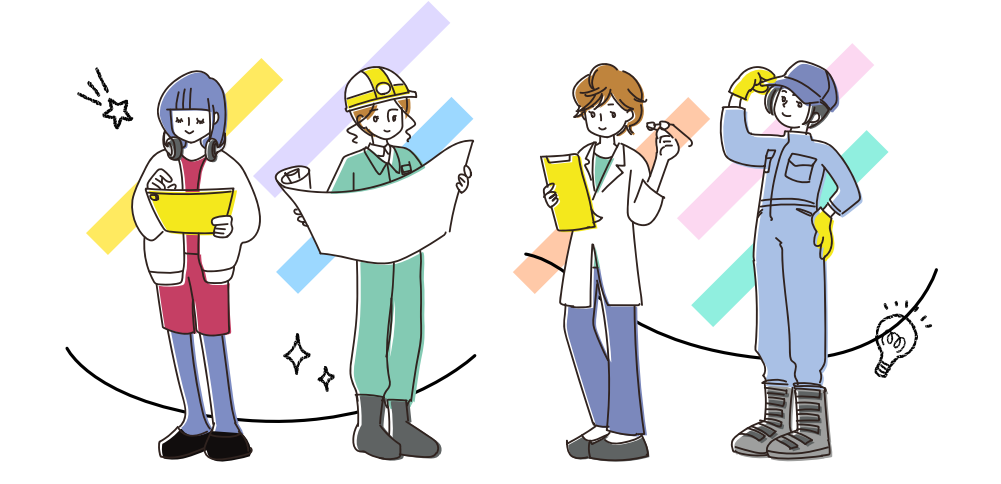

## **「高専女子プロフィール帳」とは**

サイトURL

[https://kosenjoshi.kosen-k.go.jp](https://kosenjoshi.kosen-k.go.jp/)

- 高専女子学生のキャリア形成支援と高専 生・高専OGの交流を目的に制作された Webサイト
- 高専関係者(高専女子学生、高専OG、 高専教職員)のみユーザー登録可能
- 国立高等専門学校機構が運営

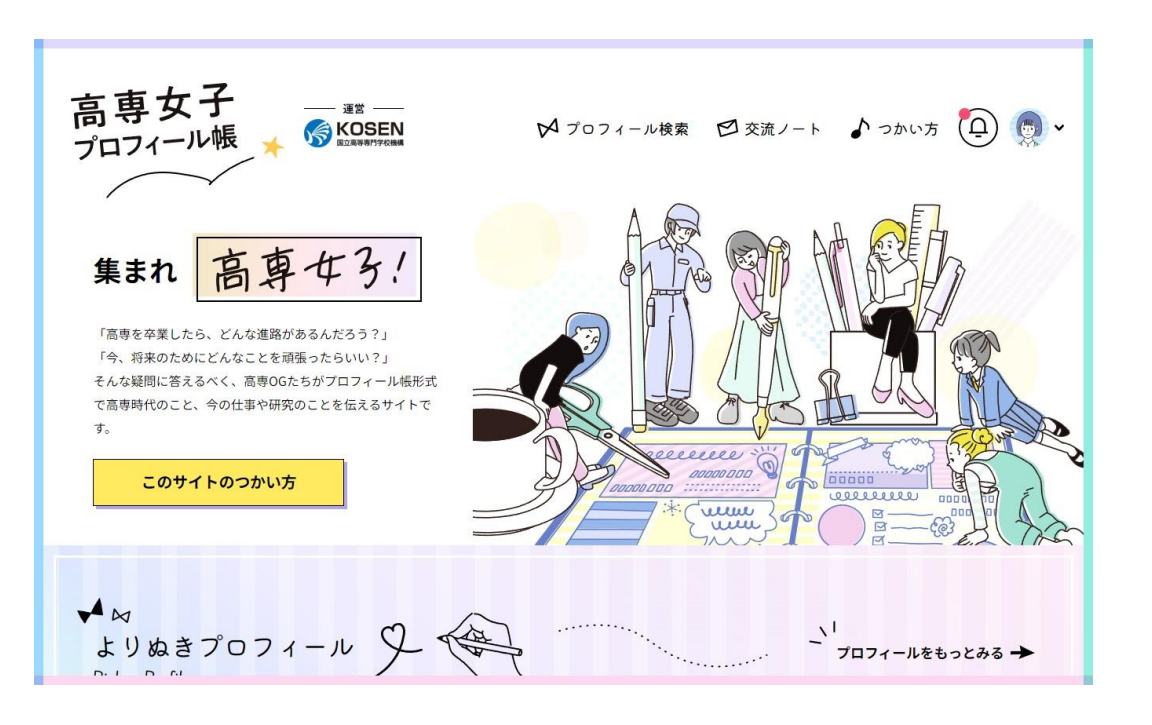

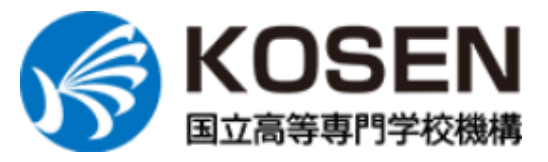

## **主なコンテンツ**

### **プロフィール検索**

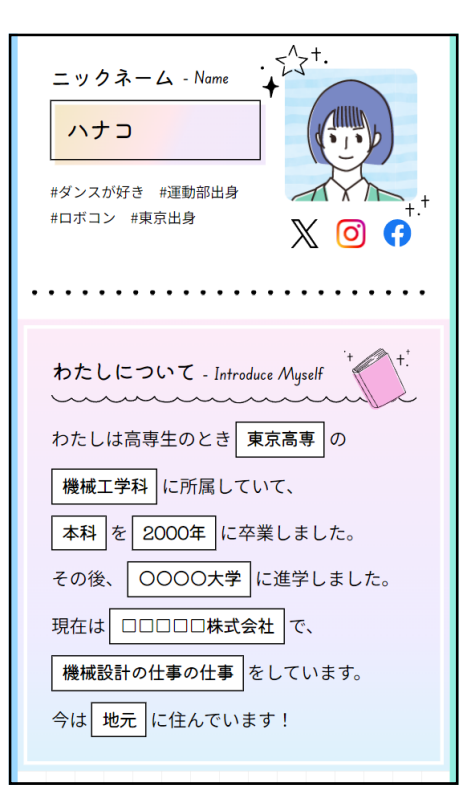

高専OGがプロフィール 帳形式で、卒業後の キャリアパスや高専時 代のこと、現在の仕事 や趣味のことなど幅広 い質問にお答えしてい ます。出身高専や職種 など、様々な項目で検 索が可能です。

### **交流ノート**

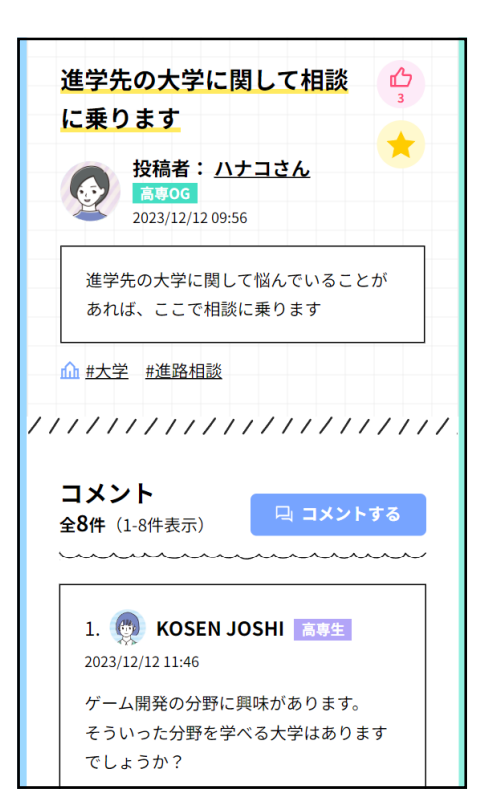

高専女子の交流や情報交 換を目的とした掲示板で す。女子学生からOGへ の進路相談の他、他校の 高専生やOG同士での交 流、高専あるあるなどの 雑談等、登録ユーザーで あれば自由に利用いただ けます。

### **ユーザーができること①**

アカウントを作成しログインすることで、以下の機能が利用可能となります。

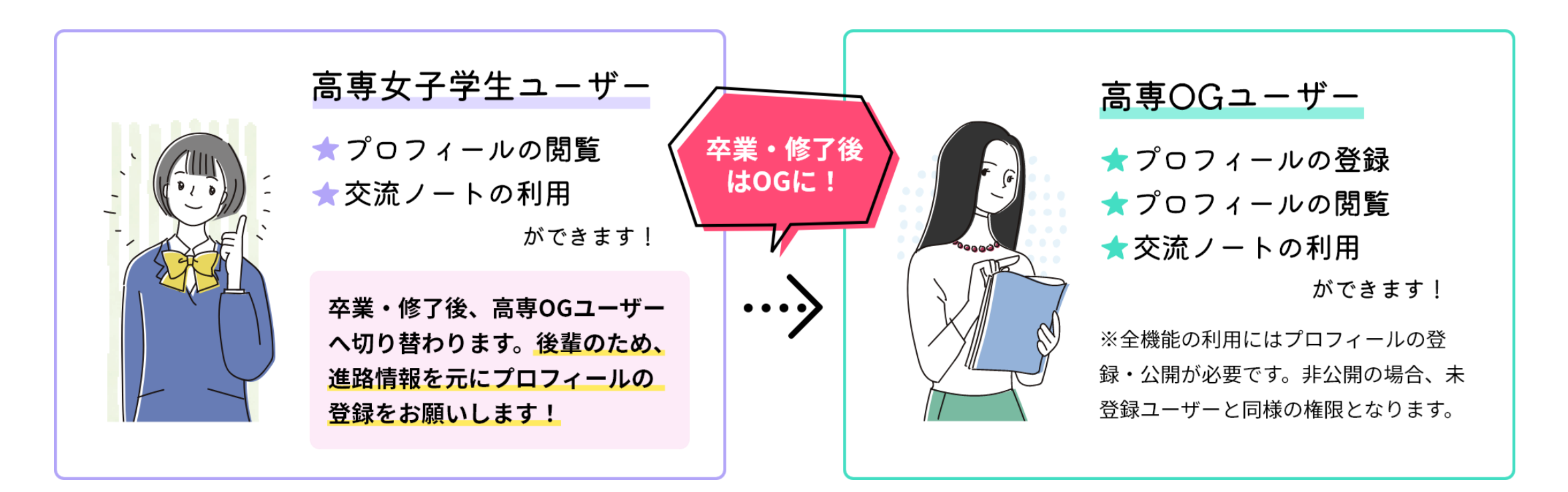

### **ユーザーができること②**

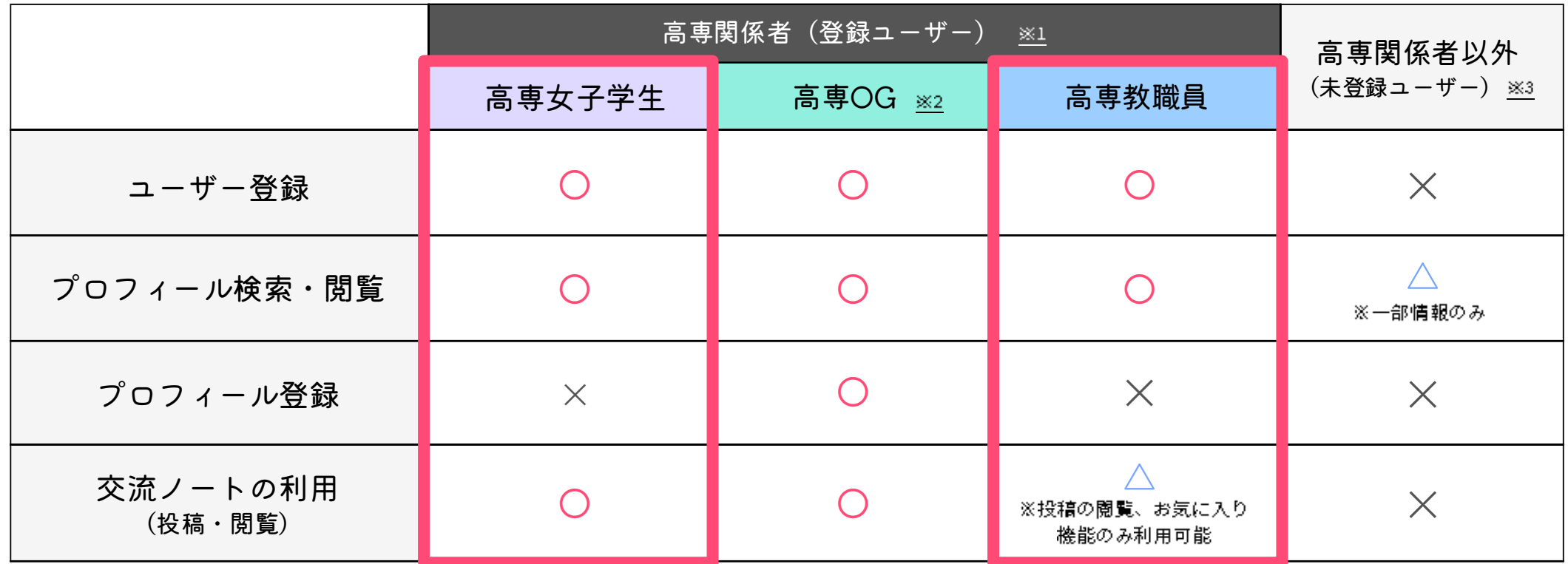

※1:ユーザー登録は高専関係者(高専女子学生、高専OG、高専教職員)のみ可能です。ユーザー属性ごとに利用できるコンテンツや機能が異なります。 ※2:高専OGはプロフィールを登録、公開とすることで全ての機能を利用可能となります。プロフィールが非公開の場合、未登録ユーザーと同様の権限となります。 ※3:未登録ユーザーも一部コンテンツの閲覧は可能です。

# <span id="page-7-0"></span>**ユーザー登録**

#### **STAR**

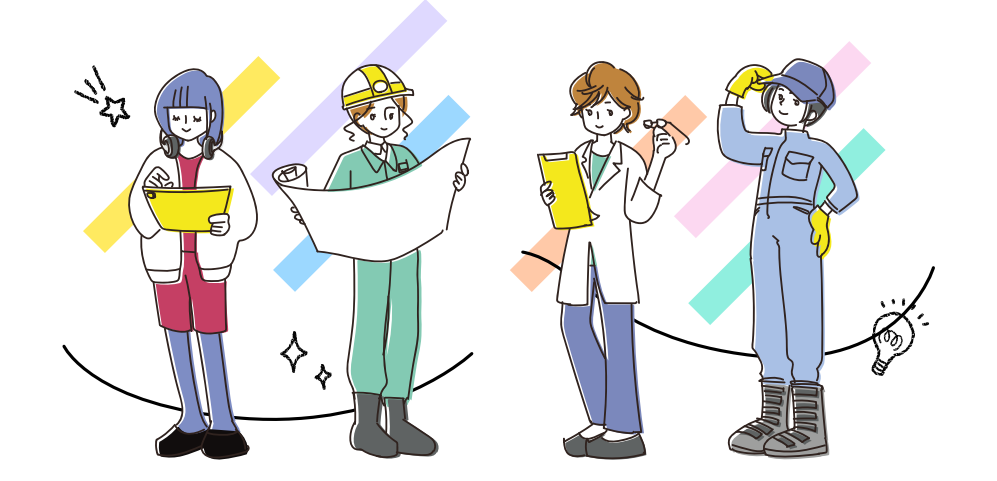

### **アカウント新規登録ページにアクセス**

[アカウント新規登録](https://kosenjoshi.kosen-k.go.jp/member/pre-signup/) ページにアクセス します。

※サイト上では**「会員登録・ログイ ン」**ボタン→ログインページの**「アカ ウント新規登録」**ボタン経由でアクセ スできます

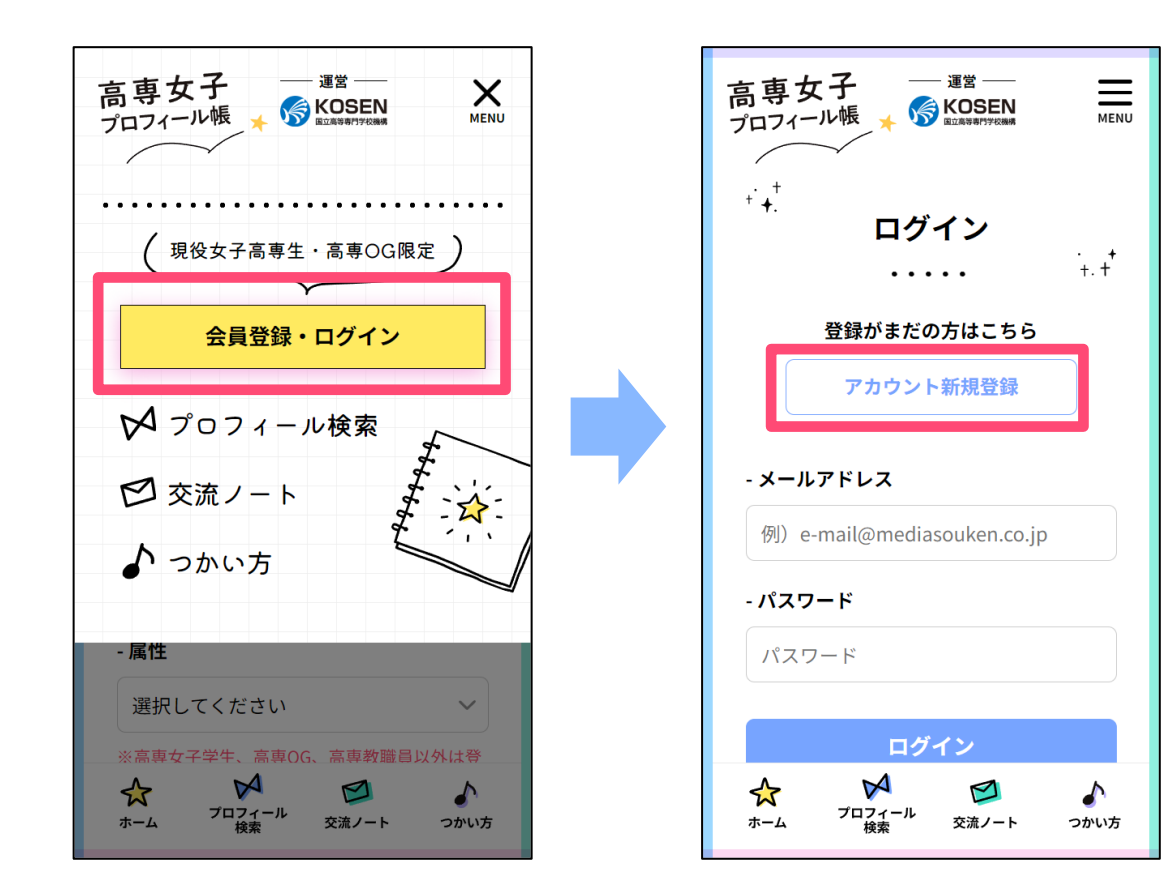

### **メールアドレス確認**

- 1. 属性、メールアドレス、パスワードを 入力して次へ進みます
- 2. 入力したメールアドレスに確認メール が届きます
- 3. メール本文のURLをクリックして、詳 細情報入力画面に進んでください

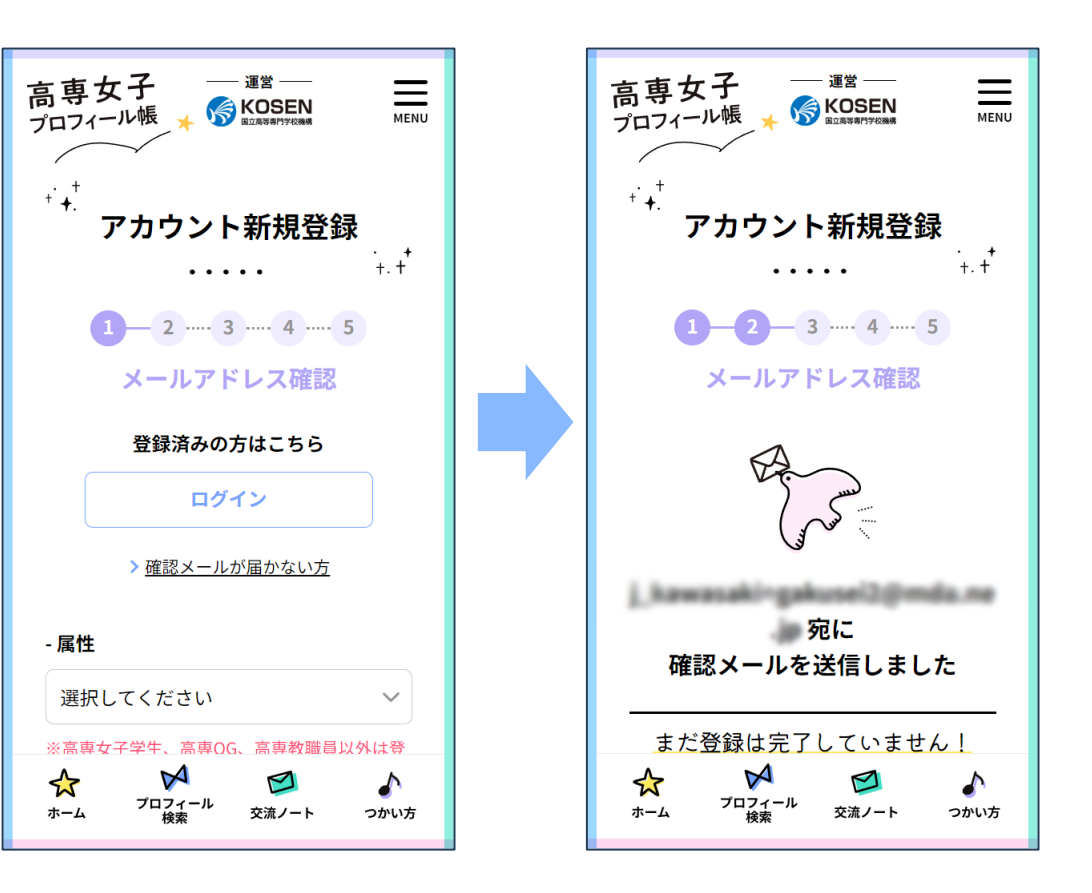

**確認メールが届かない場合は…**

数分以内に確認メールが届かない場合、以下をご確認ください。

- **入力したメールアドレスが間違っていませんか?** 正しいメールアドレスで、再度メールアドレス確認を行ってください。
- **確認メールが迷惑メールフォルダや、その他のフォルダに入っていませ んか?**
- **PCメールの受信拒否設定をしていませんか?**

noreply-kosenjoshi@kosenjoshi.mda.ne.jp からのメールが届くよう設定し、 再度メールアドレス確認を行ってください。

### **詳細情報入力**

お名前、所属高専、携帯電話番号などの情報を入力してく ださい。

※「属性」以外の情報は登録後にいつでも変更可能です

※「属性」を間違えた場合は、メールアドレス確認からや り直してください

※携帯電話番号は電話番号認証に使用します(詳細は次 ページを参照)。必ず登録者本人が使用している番号を入 力してください

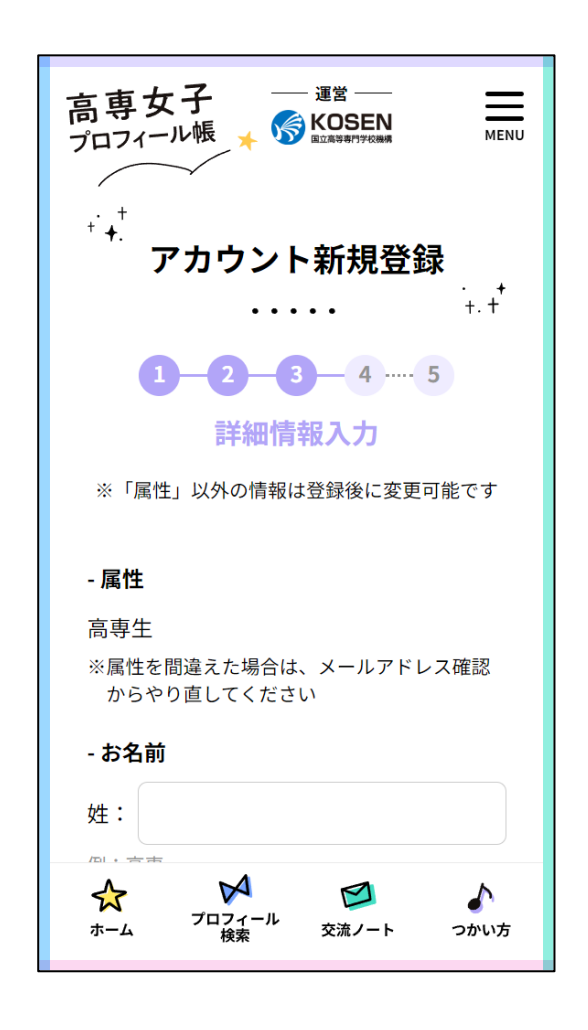

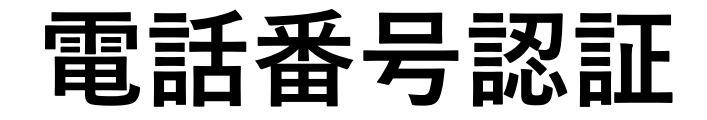

詳細情報で入力した携帯電話番号宛にSMS(ショートメッ セージ)で数字4桁の確認コードが届きます。入力して次へ 進んでください。

※コードが届かない場合は、携帯電話番号を間違えていない かご確認ください。

もし間違えていた場合は**「電話番号を修正する」**ボタンから 変更が可能です。

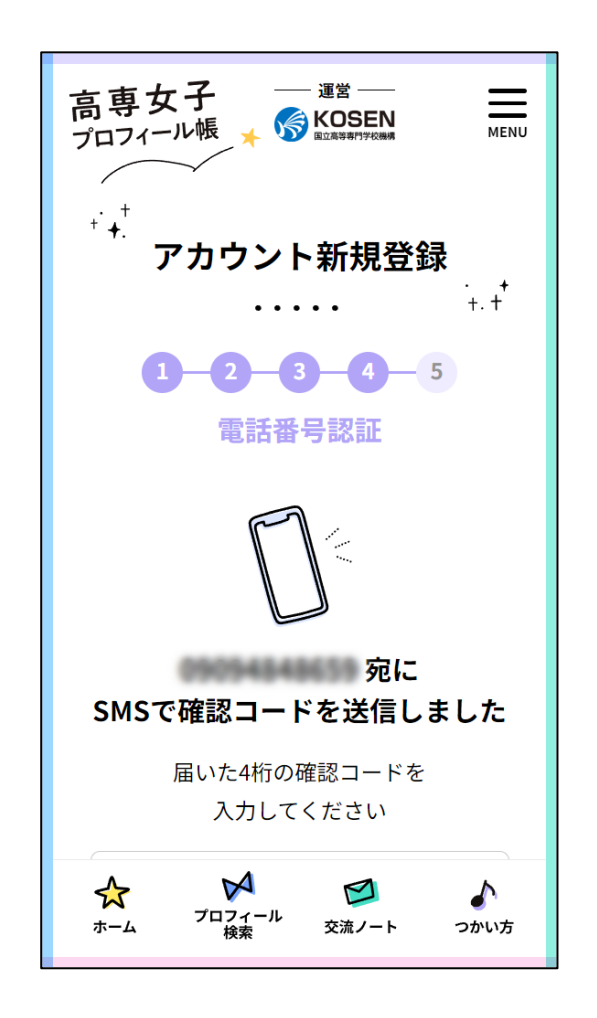

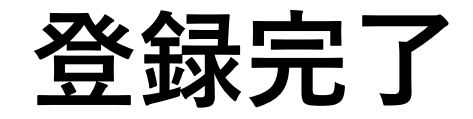

登録完了画面が表示されたら、登録完了です。 早速ログインしてサイトをご利用ください。

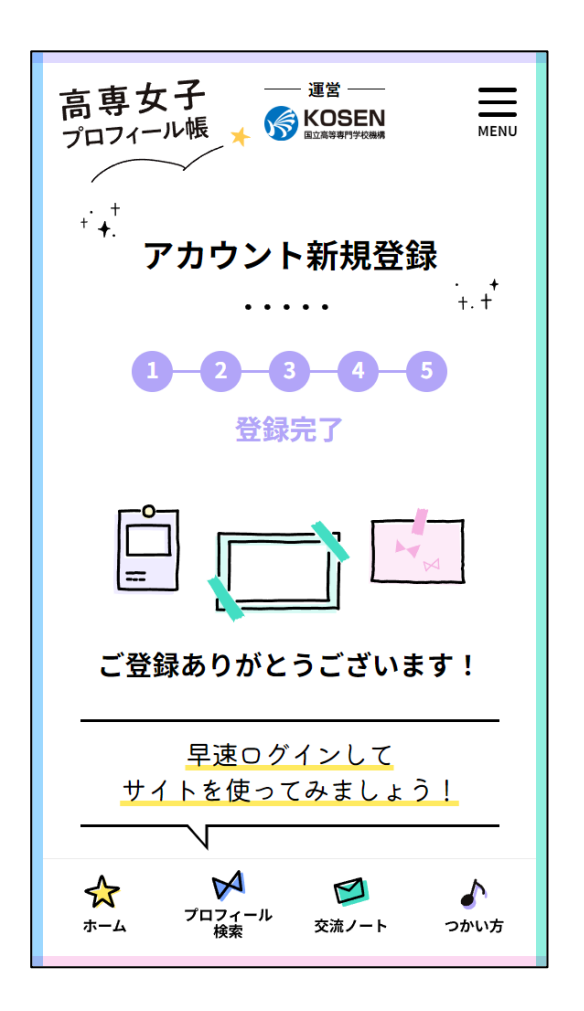

# <span id="page-14-0"></span>**ログイン パスワード再設定**

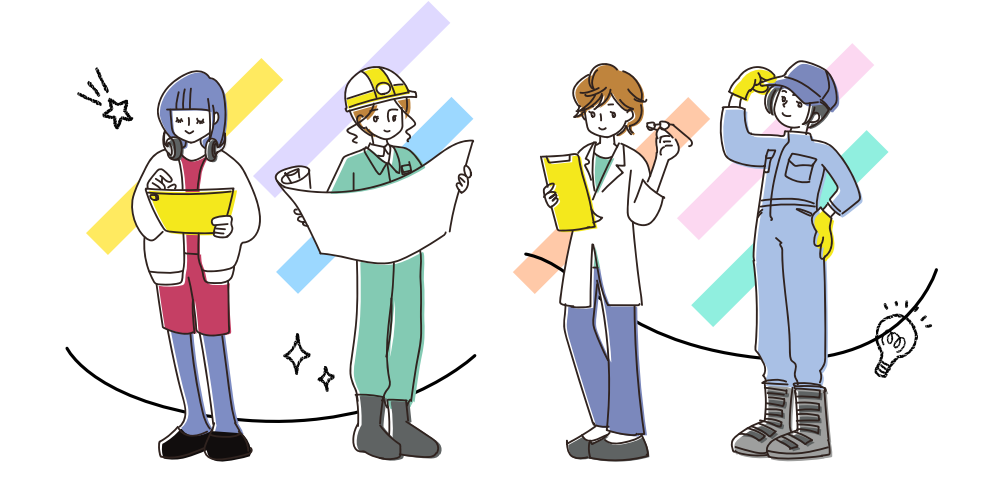

**ログイン**

✿

[ログインペ](https://kosenjoshi.kosen-k.go.jp/member/login/)ージにアクセスし、登録メール アドレスとパスワードを入力してログイン します。

ログイン後は、メニューにユーザー情報が 表示されるようになります。

※最終ログインから180日経過した場合や、 普段と違うブラウザでログインする場合、 電話番号認証が必要となります

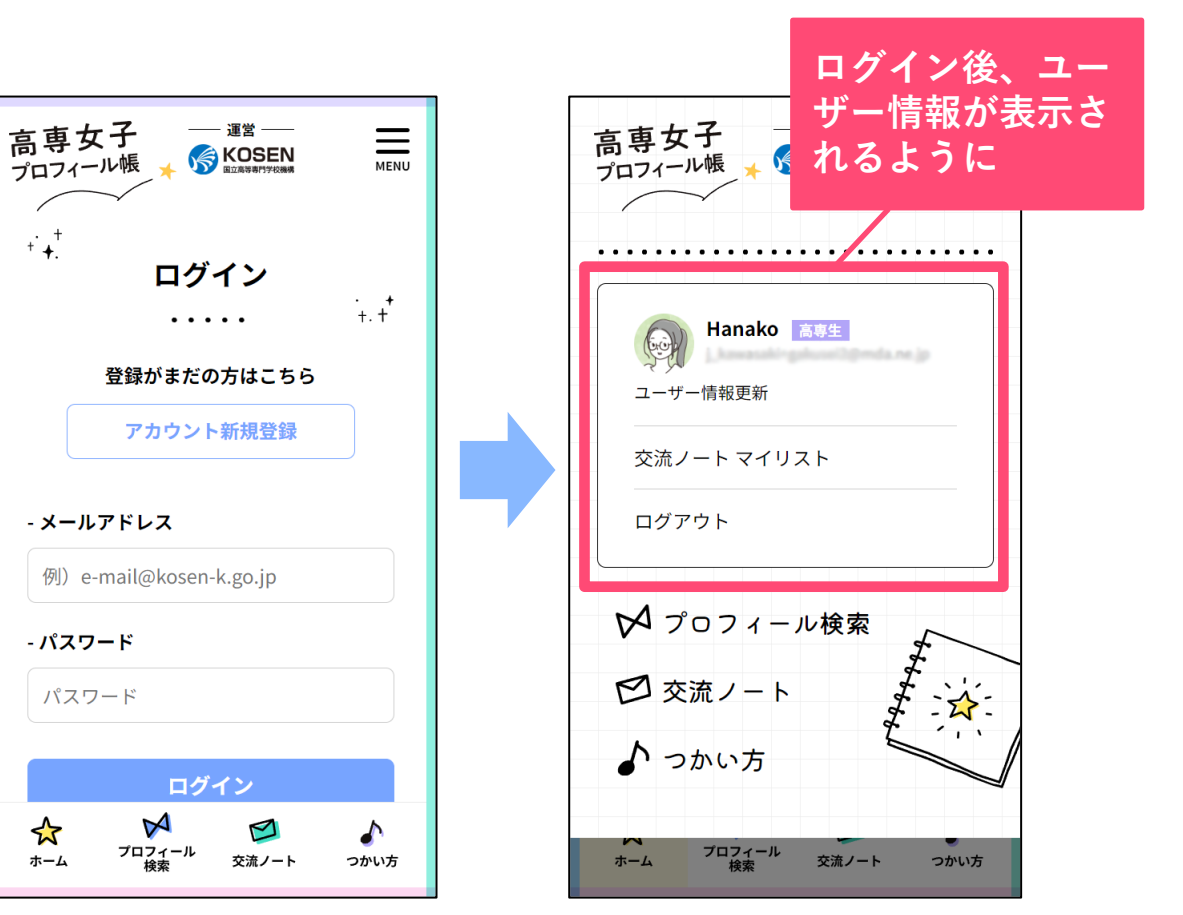

### **パスワード再設定|メールアドレスを利用**

- 1. [ログインペ](https://kosenjoshi.kosen-k.go.jp/member/login/)ージの下にある、**「パスワード をお忘れの方」**をクリック
- 2. 登録したメールアドレスを入力して**「パス ワードリセット」**をクリック
- 3. 入力したメールアドレス宛にメールが届き ますので、メール内のURLをクリック

※メールが届かない場合は、メールアドレスを 間違えている可能性があります。再度確認の上、 パスワードリセットを行ってください

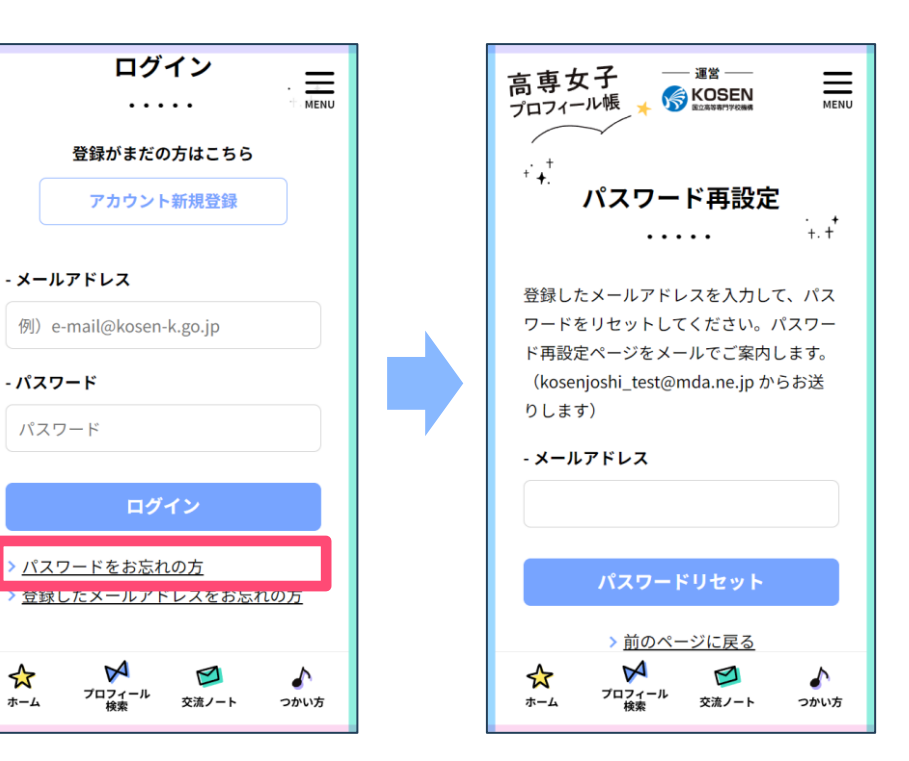

### **パスワード再設定|携帯電話番号を利用 ①**

لا -

登録したメールアドレスがわからなくなった場 合は、**携帯電話番号でSMS認証を行うことで メールアドレスの確認と、パスワード再設定が 可能**です。

- 1. [ログインペ](https://kosenjoshi.kosen-k.go.jp/member/login/)ージの下にある、**「登録した メールアドレスをお忘れの方」**をクリック
- 2. 登録した携帯電話番号を入力して**「確認 コードを送信」**をクリック

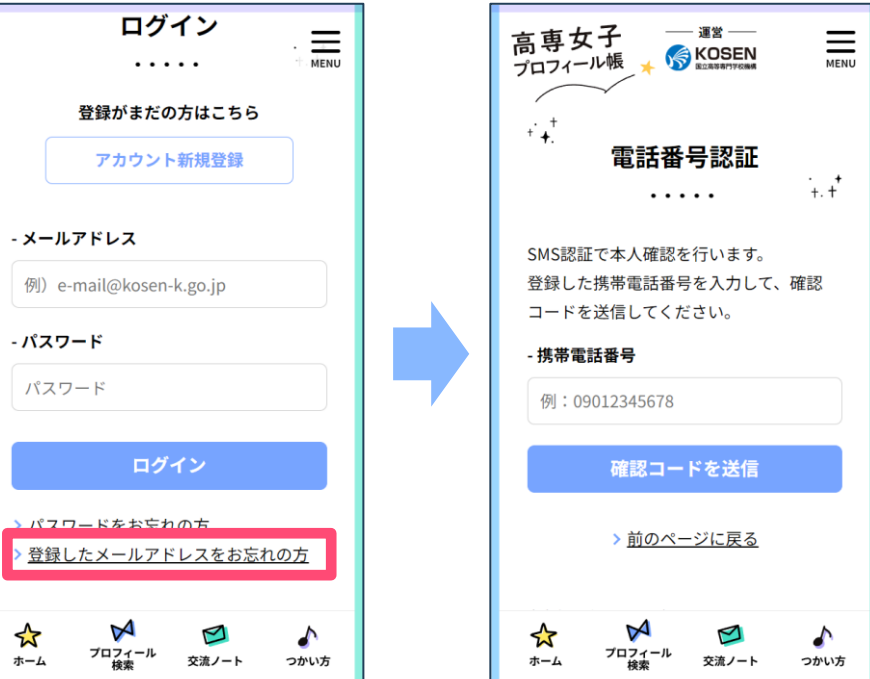

### **パスワード再設定|携帯電話番号を利用 ②**

- 3. 携帯電話にSMS(ショートメッセージ)で数 字4桁の確認コードが届きます。入力して次 へ進んでください
- 4. 登録メールアドレスが表示されますので、ご 確認ください
- 5. 続けて、**「パスワードを再設定する」**をク リックし、新しいパスワードを設定してくだ さい

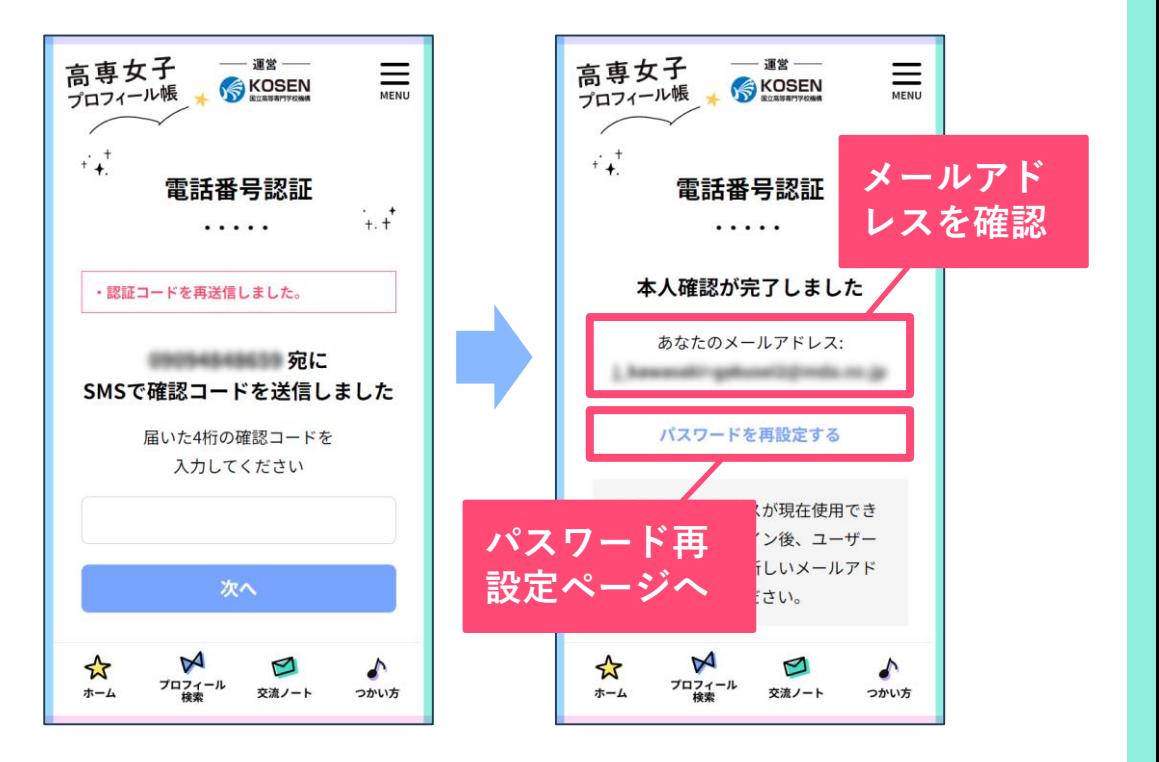

**登録メールアドレスが現在使用できない場合は、ログイン後、ユーザー情報更新 ページで新しいメールアドレスに更新してください。**

# <span id="page-19-0"></span>**ユーザー機能**

#### 

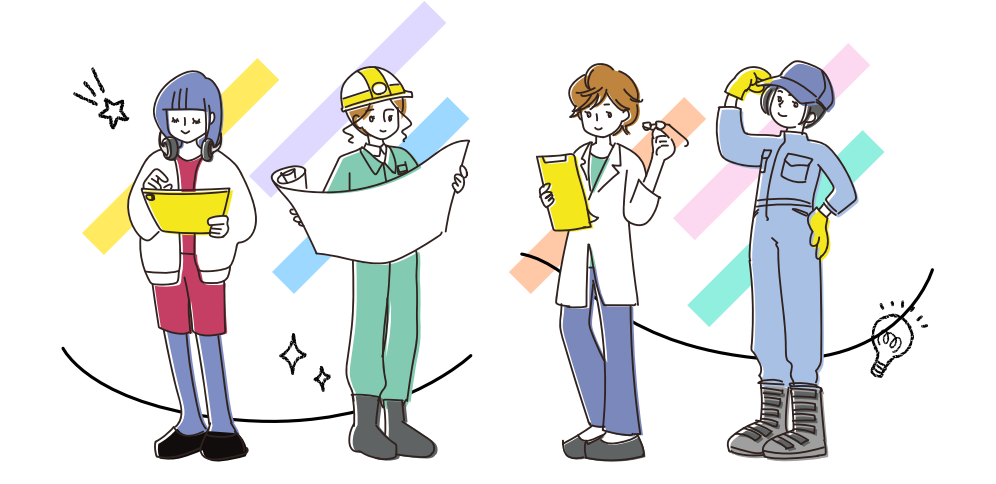

### **ユーザー情報更新**

- 1. メニュー内の**「ユーザー情報更新」**を クリック
- 2. 内容を変更して、**「更新する」**ボタン をクリックして更新してください

※属性は変更できません。変更したい場合 は、お問い合わせください

※携帯電話番号とメールアドレスを更新し た場合、再度認証が必要です

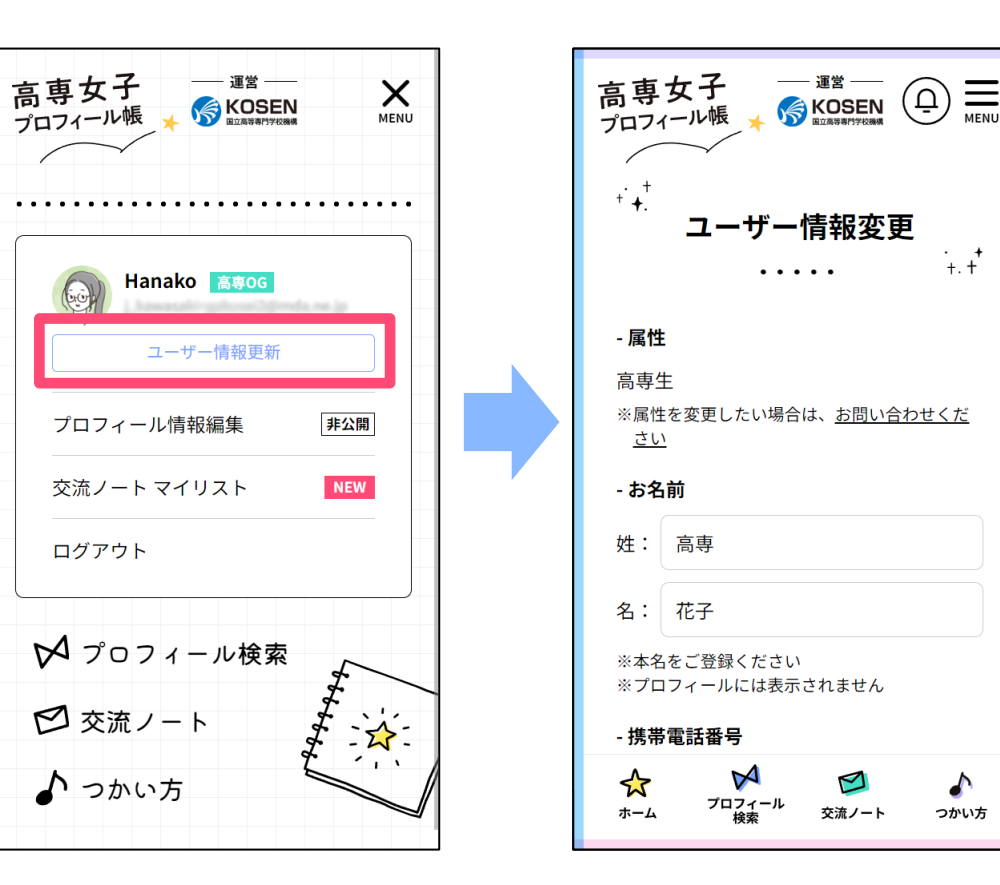

### **お知らせ通知**

サイト内でお知らせの通知を受け取れます。 ※お知らせは、メールでも配信されます

#### **【通知されるお知らせ】**

- **交流ノート**
	- -作成したトピックにコメントがあった場合 -お気に入りトピックにコメントがあった場合 -自身のコメントに返信があった場合
- **運営事務局からの通知**

-プロフィールが非公開となった場合 -以下の項目が削除・変更となった場合 投稿したトピック、使用しているタグ

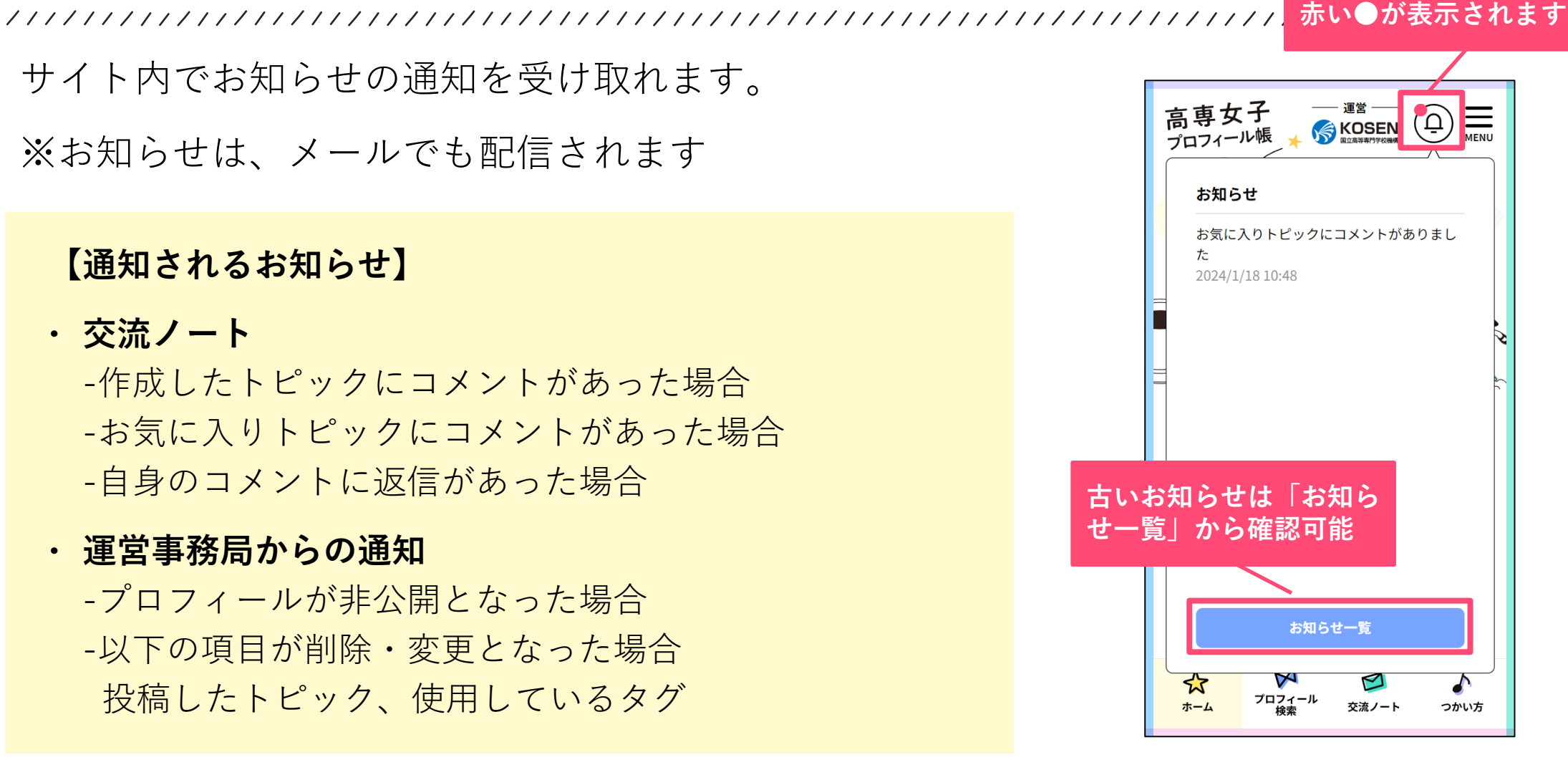

**ベルのアイコンから確認 新しいお知らせがある場合、**

# <span id="page-22-0"></span>**プロフィール検索**

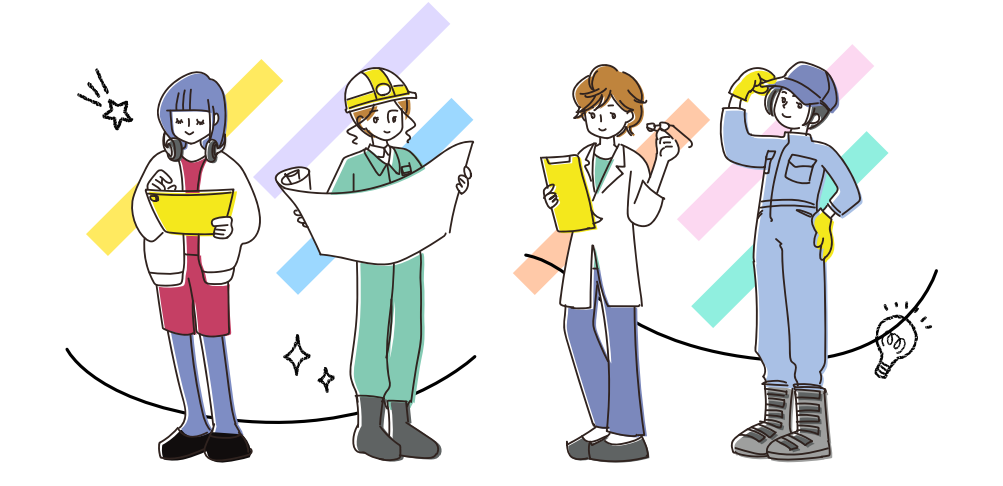

### **プロフィール検索について**

**高専OGがプロフィール帳形式で、卒業後の キャリアパスや高専時代のこと、現在の仕事や 趣味のことなど幅広い質問にお答えしています。** 出身高専や職種など、様々な項目で検索が可能 です。

※一部項目は非ログイン状態でも閲覧可能です ※ログインすることで詳細な情報が閲覧可能に なります**(詳細は「プロフィール詳細項目」の ページ参照)**

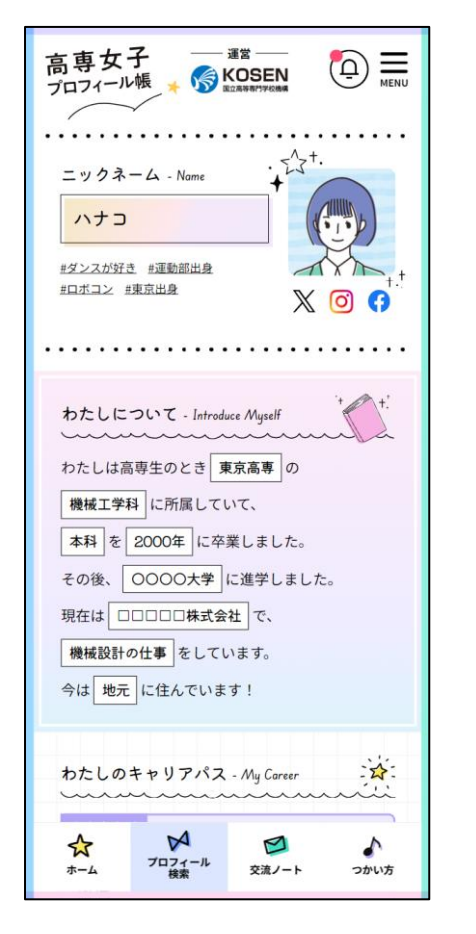

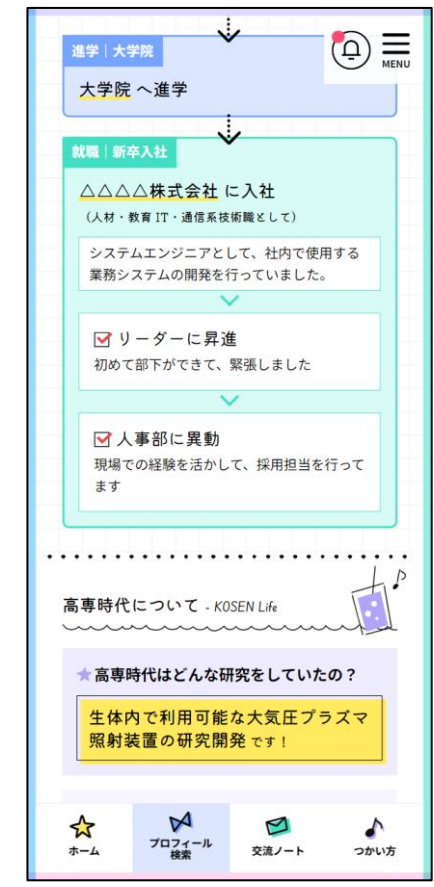

**プロフィール検索項目**

高専OGが登録したプロフィールを下記の 項目で検索できます。

- **キーワード検索**
- **カテゴリー検索**

「出身高専」「出身学科系統」「卒業・修了過 程(本科・専攻科)」「卒業・修了後の進路」 「現在の仕事(職種)」「年代」「現在地(地 元·地元以外(県外)|

- **詳細検索・・・**カテゴリーを掛け合わせて検索
- **タグ検索・・・**OGが登録したタグから検索

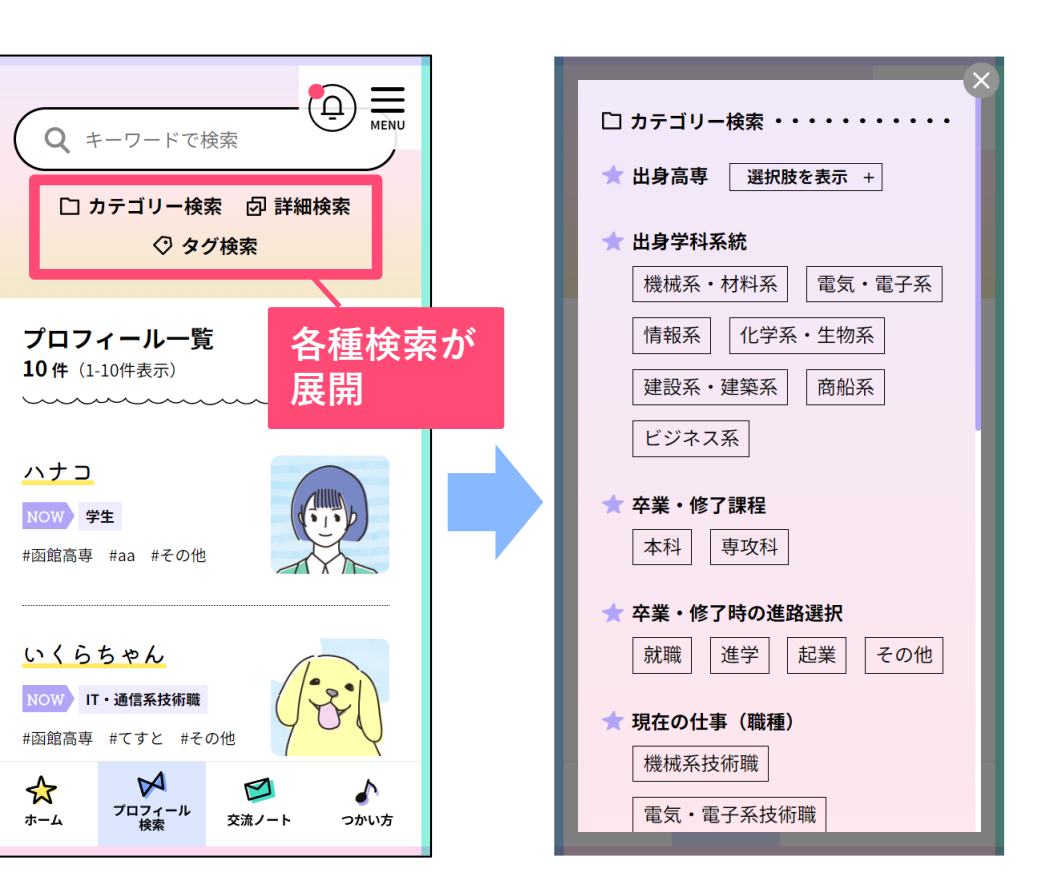

### **プロフィール詳細項目**

▲ わたしについて (キャリアの概要)

★ SNSアカウント

▲ わたしのキャリアパス (高専卒業から現在まで)

★ 高専時代について(行っていた研究や思い出など)

★ 現在について (今現在の仕事や趣味について)

★ フリーメッセージ

▲ :非ログインユーザーも一部の情報を閲覧可能(アイコ ン画像、出身学校名等は閲覧不可) ★ :ログインユーザーのみ閲覧可能

※一部の情報はOG自身の設定で非公開となっている場合があります

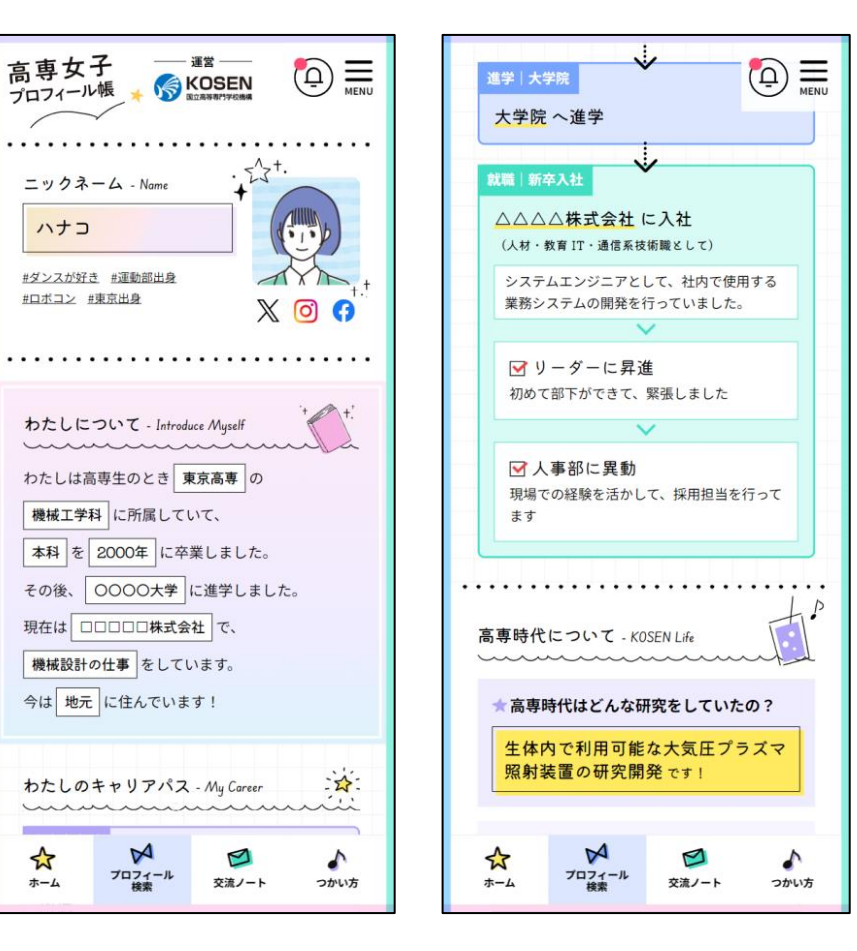

# <span id="page-26-0"></span>**交流ノート**

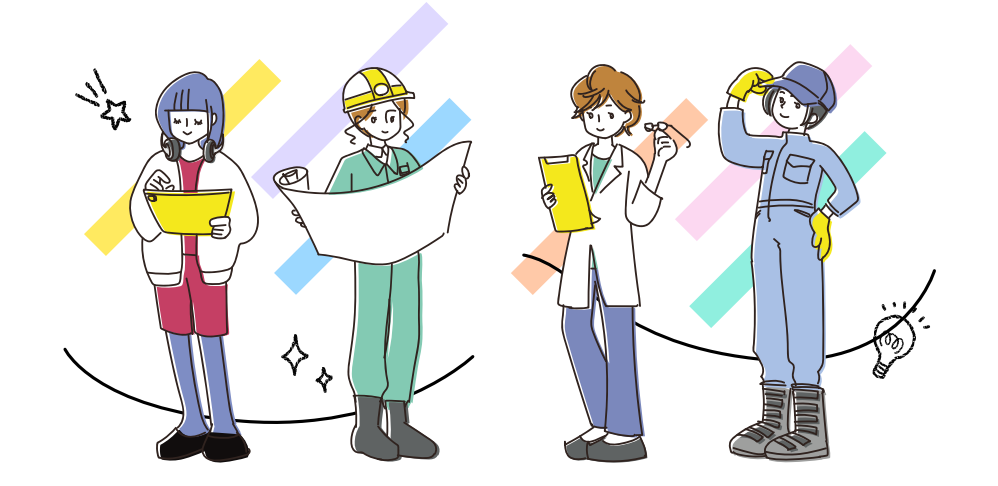

**交流ノートについて**

### **高専女子の交流や情報交換を目的とした掲示板 です。**

女子学生からOGへの進路相談の他、他校の高 専生やOG同士での交流、高専あるあるなどの 雑談等、登録ユーザーであれば自由に利用いた だけます。

※ログインユーザーのみが閲覧・利用可能な機 能です

※高専教職員は閲覧とお気に入り機能のみ利用 可能です。トピックの作成・コメントはできま せん

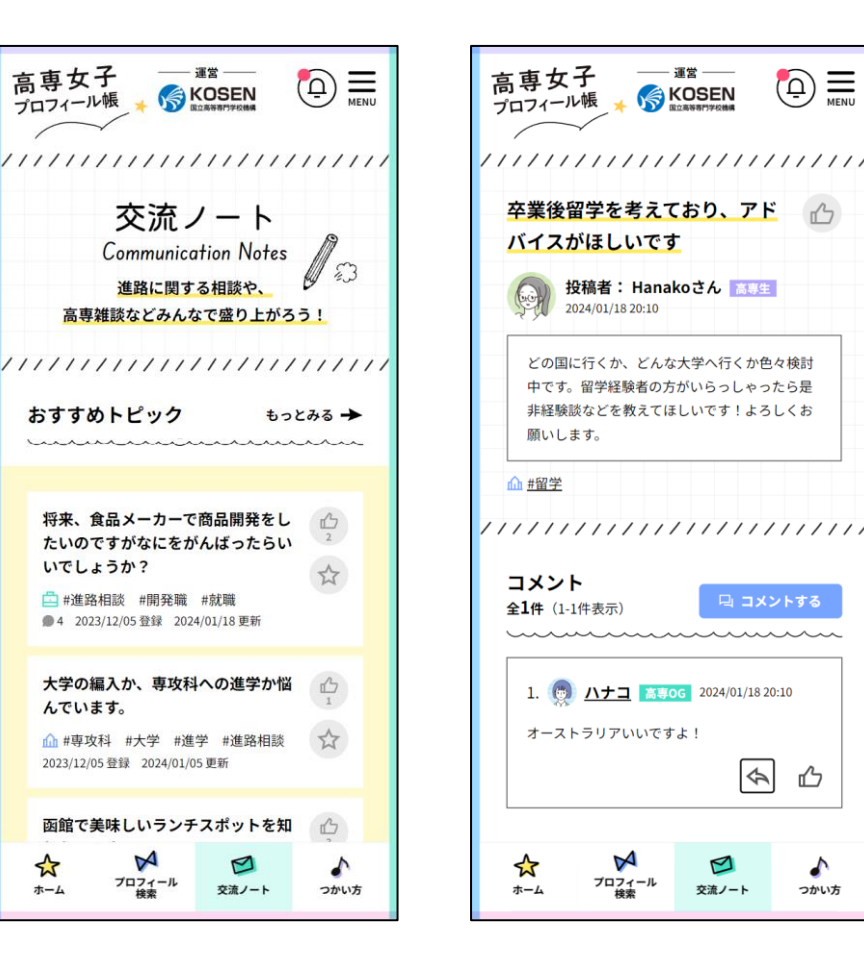

**トピックの検索**

投稿されているトピックを下記の項目で検 索できます。

- **カテゴリー検索** 「就職」「進学」「起業」「雑談」
- **タグ検索** トピックに登録されたタグから検索
- **キーワード検索**

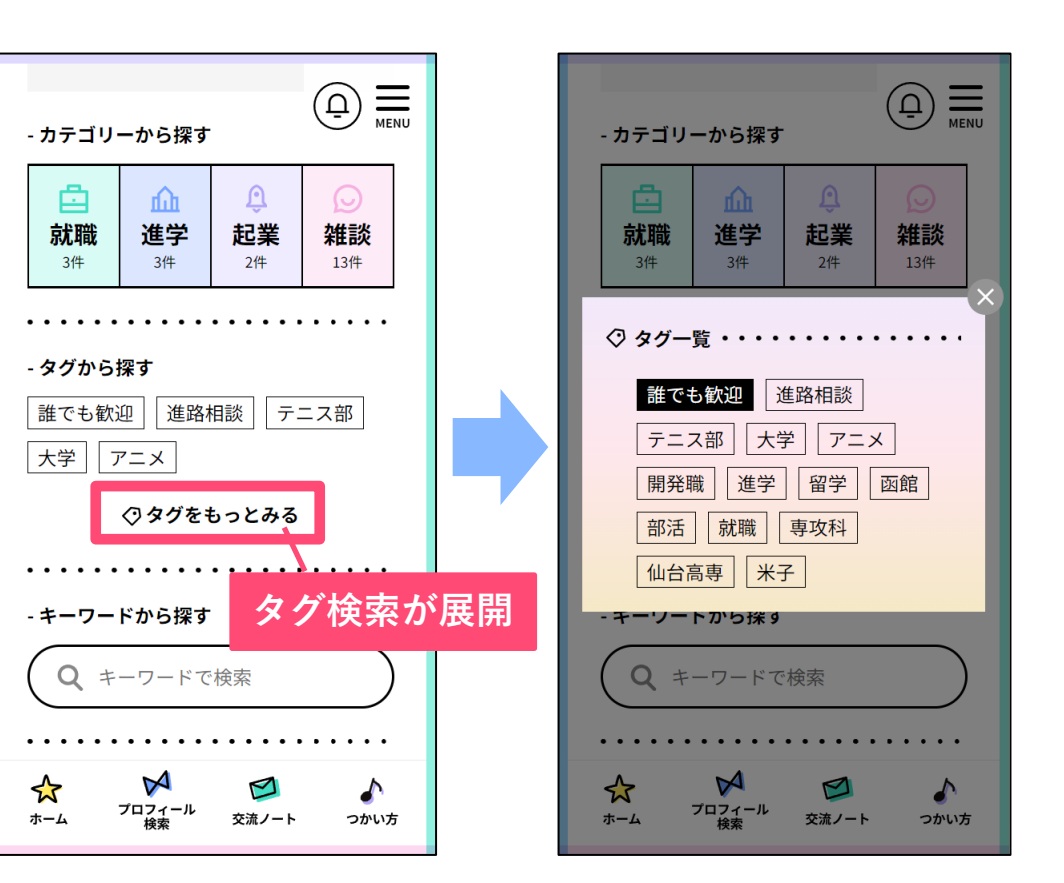

### **トピック新規作成**

**「トピックを新規作成する」**ボタンから作 成が可能です。

※投稿内容はタグのみ作成後に変更が可能 です。他の内容(タイトルや本文など)は 変更できません

※作成したトピックは、コメントの受付停 止、削除が可能です

※**作成トピックの操作について詳細は、 「交流ノート マイリスト|作成トピッ ク」のページを参照**してください

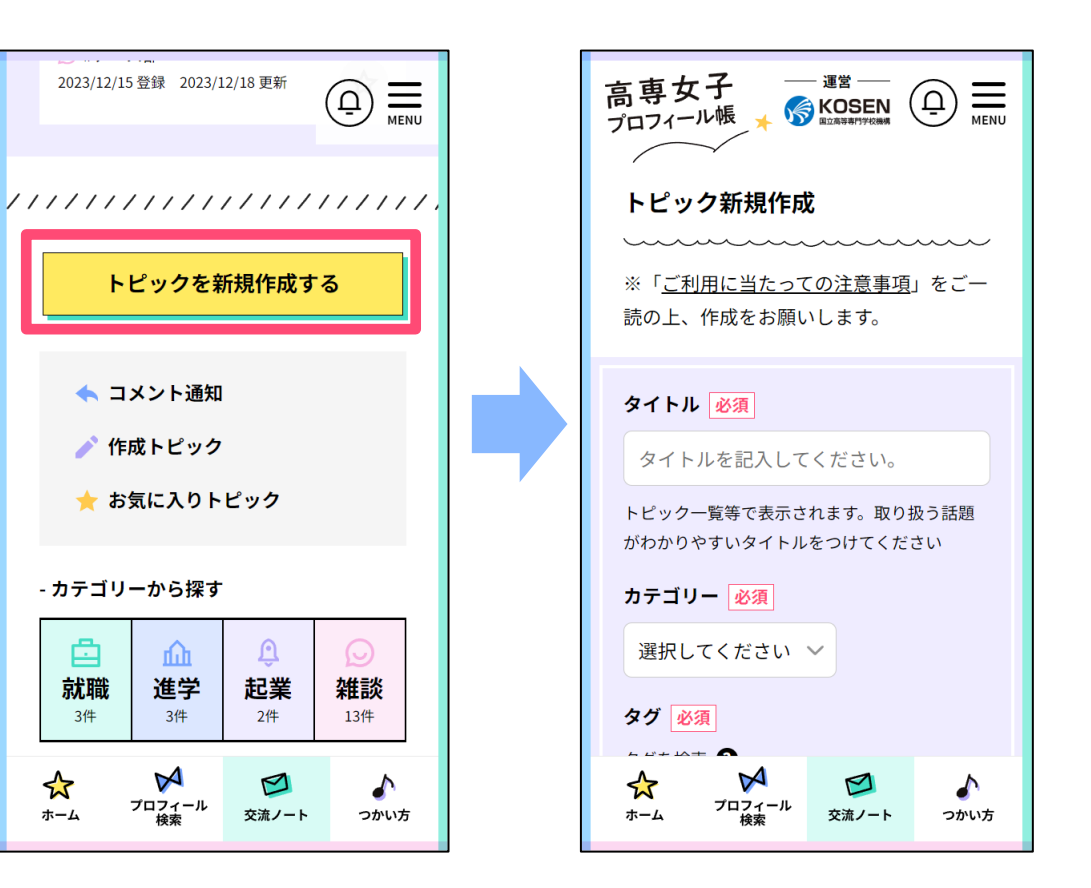

**コメント**

各トピックページの**「コメントする」**ボタ ンからコメントが可能です。

※コメントは投稿順に掲載されます ※1つのトピックに対して1,000件までコメ ントが可能です

※コメントは投稿後に削除することが可能 です**(詳細は「コメントを削除する」の ページを参照)**

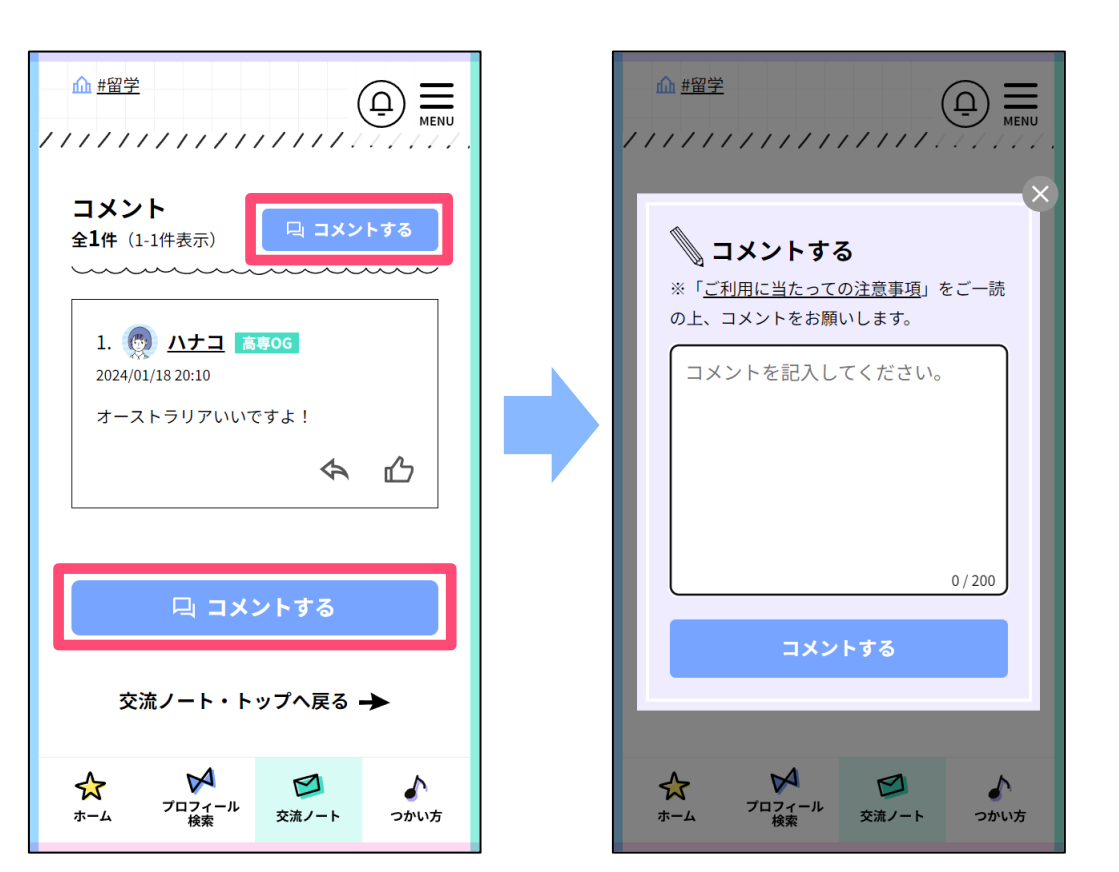

### **コメントに返信する**

- コメント欄下の**矢印アイコン**から、コメ ントに対して返信することができます
- 返信コメントの場合、入力欄の上に返信 するコメント番号とユーザー名(ニック ネーム)が表示されます
- 返信を投稿すると、コメントには返信元 のコメント番号とユーザー名(ニック ネーム)が表示されます
- 返信元のコメントのユーザー宛に通知が 送信されます

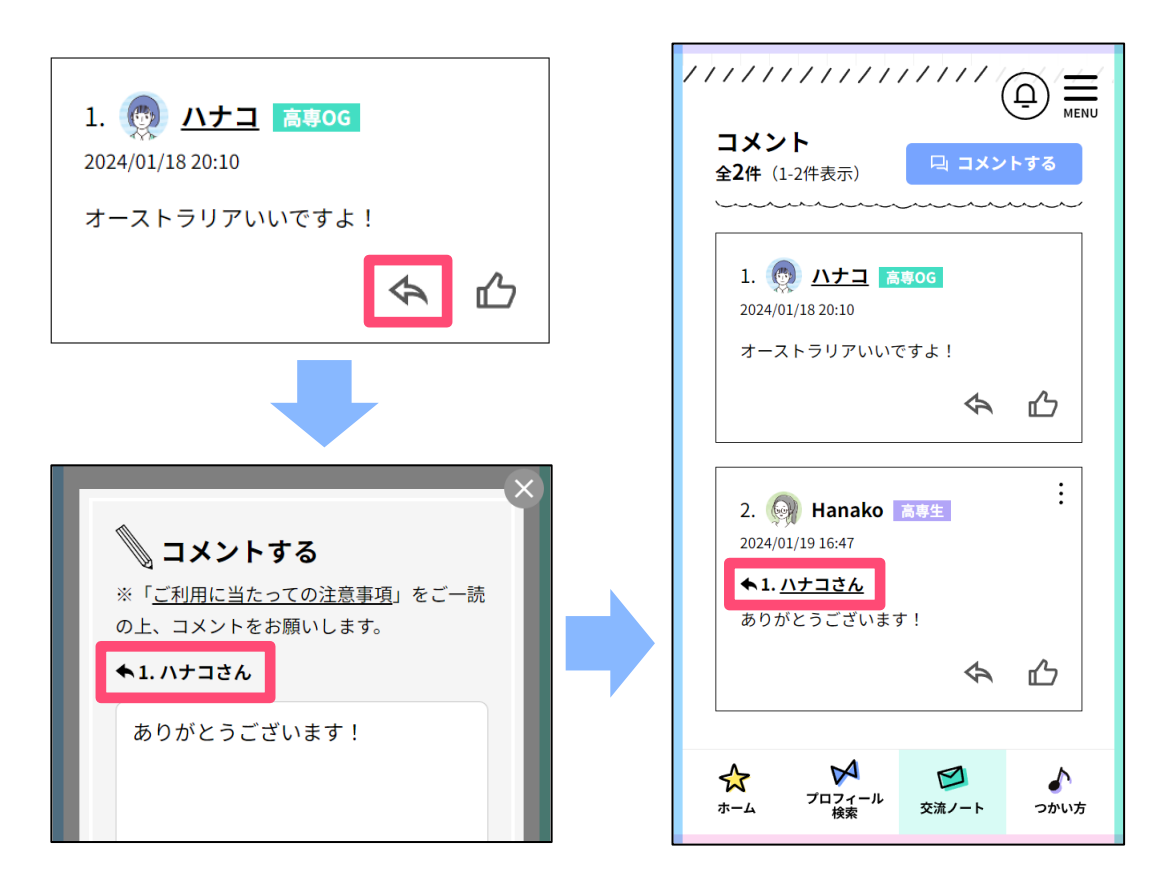

### **コメントを削除する**

コメントは投稿後に削除することが可能で す( ※自身が行ったものに限ります)。

- 自身のコメント右上の**縦三点アイコン** を クリックすると、**「コメントを削除す る」**リンクが表示されます
- コメントを削除すると、トピック上では 「このコメントは削除されました」とい う表示になります

※削除したコメントは元に戻せませんので ご注意ください

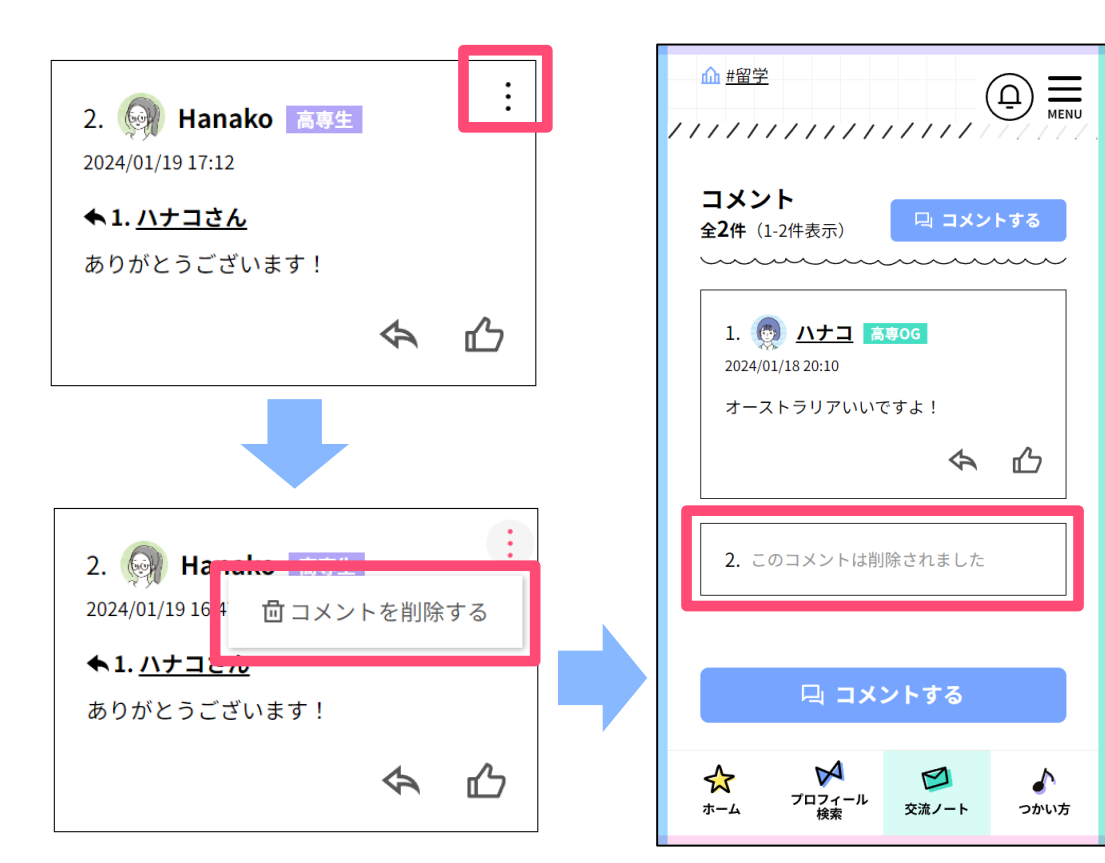

### **お気に入り・Goodボタン**

### **Goodボタン**

**トピックやコメントにGoodを送れます。**いい と思ったり応援したいと思ったトピックやコメ ントに、ぜひ気軽にGoodをしてください。

**お気に入りボタン**

**お気に入りにしたトピックにコメントが追加さ れると、通知が受け取れるようになります。** 気になる記事があったら登録してみましょう。

※ボタンをクリックしても、トピック・コメン トの投稿ユーザーに対して通知はされません

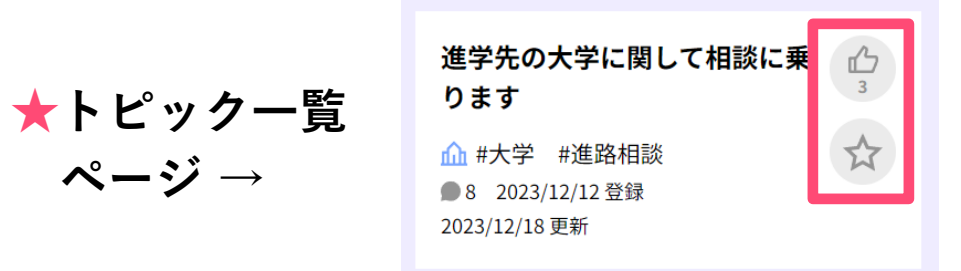

**★トピック詳細ページ↓**

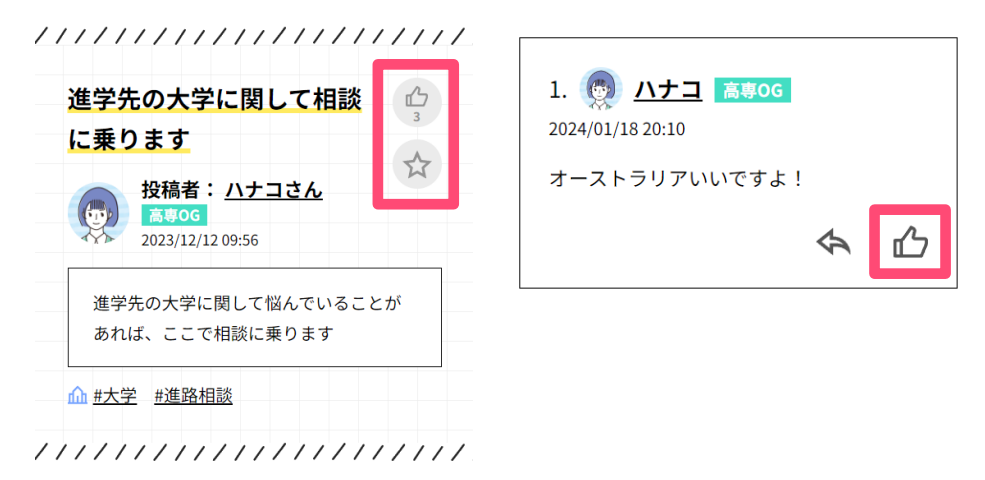

**交流ノート マイリスト**

以下のトピックやコメントを管理するメ ニューです。

- **自身のトピックやコメントに対する返信**
- **自身が作成したトピック**
- **お気に入りに登録したトピック ★メニュー**

**「トピックを新規作成する」ボタン下のリ ンク、またはメニュー**より確認できます。

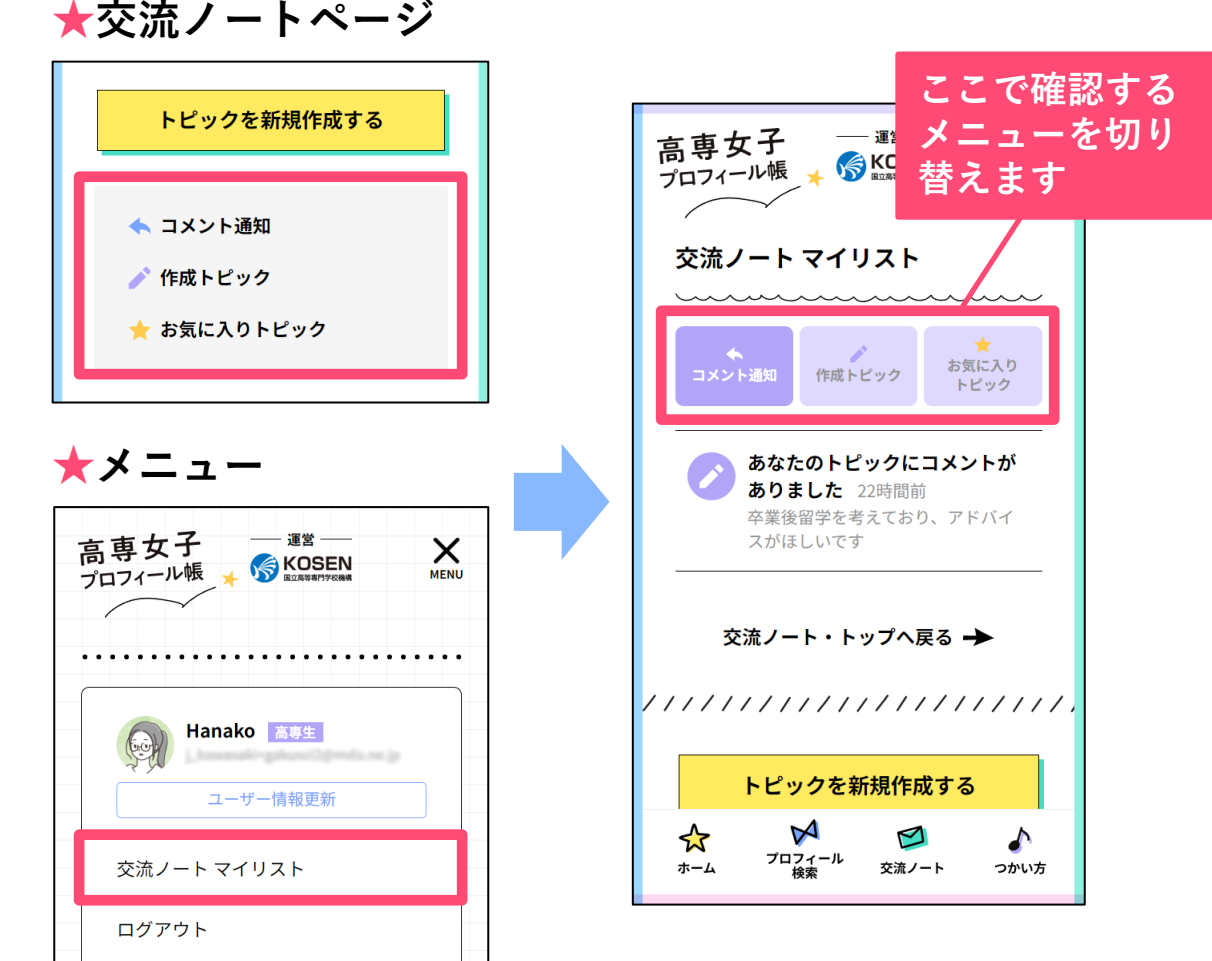

## **交流ノート マイリスト|コメント通知**

以下の場合に通知が表示されます。

- **作成したトピックにコメントがあった場合**
- **自身のコメントに返信があった場合**
- **お気に入りトピックにコメントがあった場合**

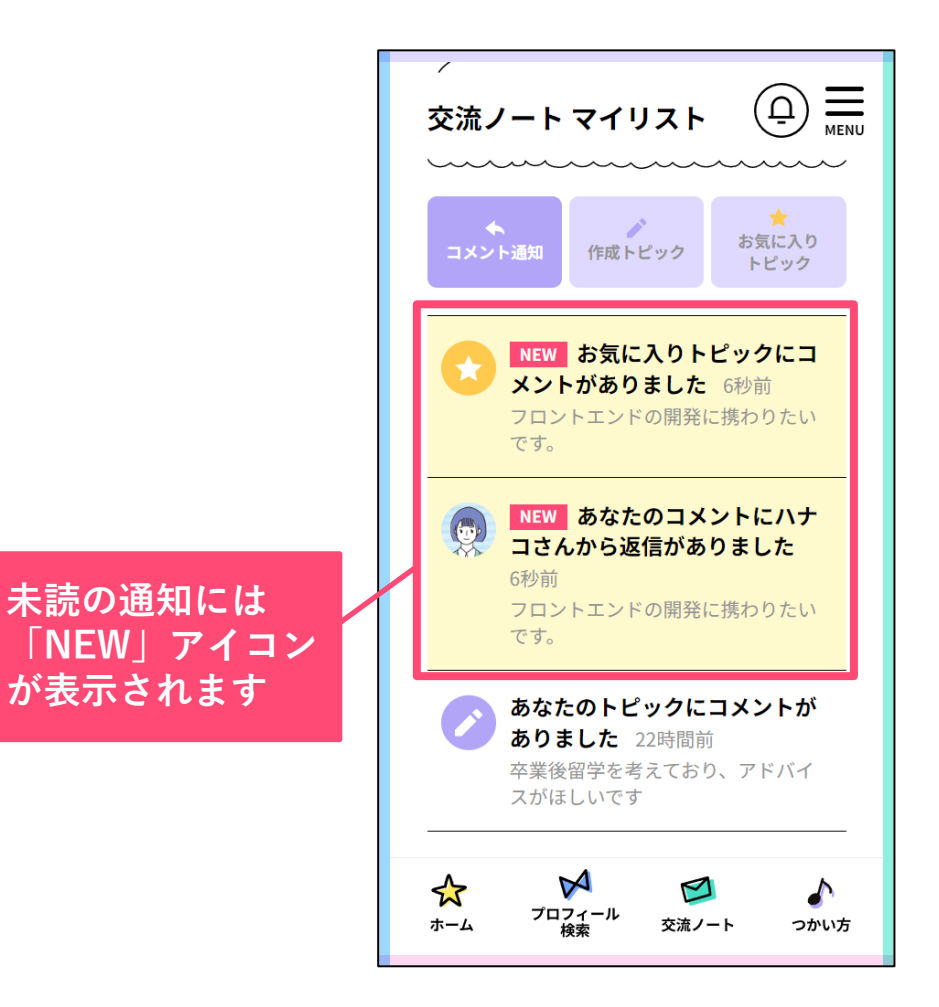

### **交流ノート マイリスト|作成トピック**

自身が作成したトピックが一覧で表示されます。

各トピック右上の**縦三点アイコン**をクリックすると、 管理メニューが表示されます。

**コメントの受付を終了する**

スレッドは残したまま、コメントの受付を終了します。 相談が解決した場合などにご利用ください。

#### **タグを変更する**

トピックに設定してるタグを変更できます。 ※タグ以外の情報は変更できません

#### **トピック削除する**

トピックを削除します。

※削除したトピックは元に戻せませんのでご注意ください

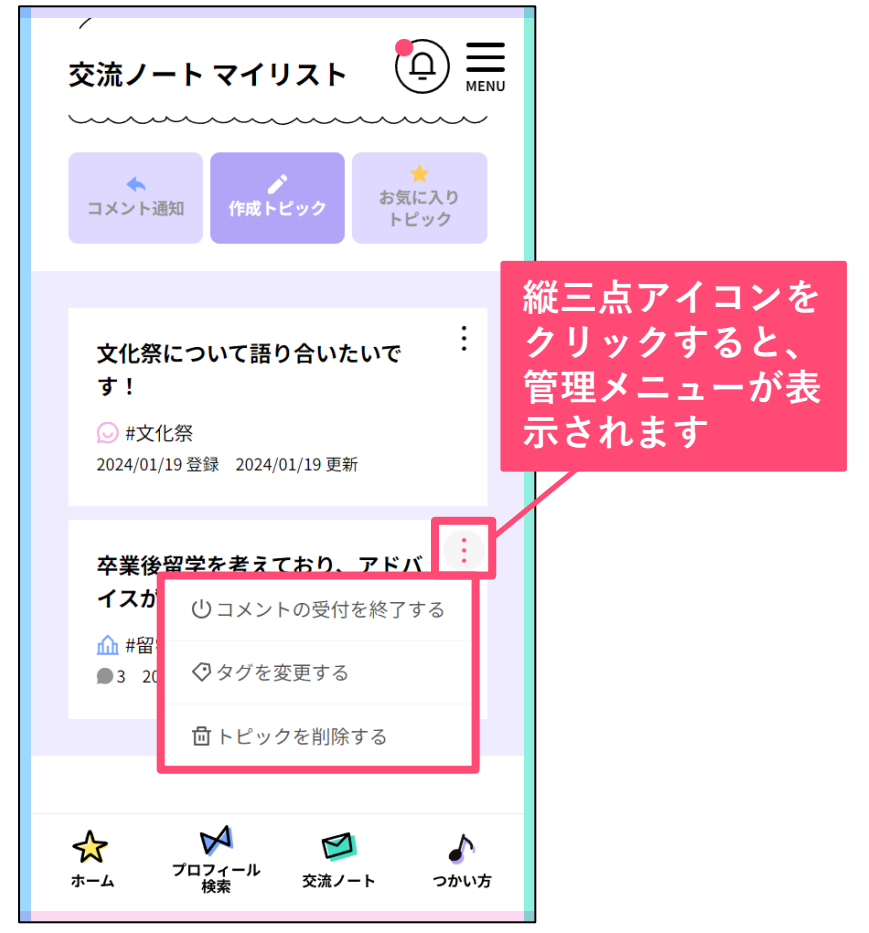

## **交流ノート マイリスト|お気に入りトピック**

お気に入りに登録したトピックが一覧で表示されます。

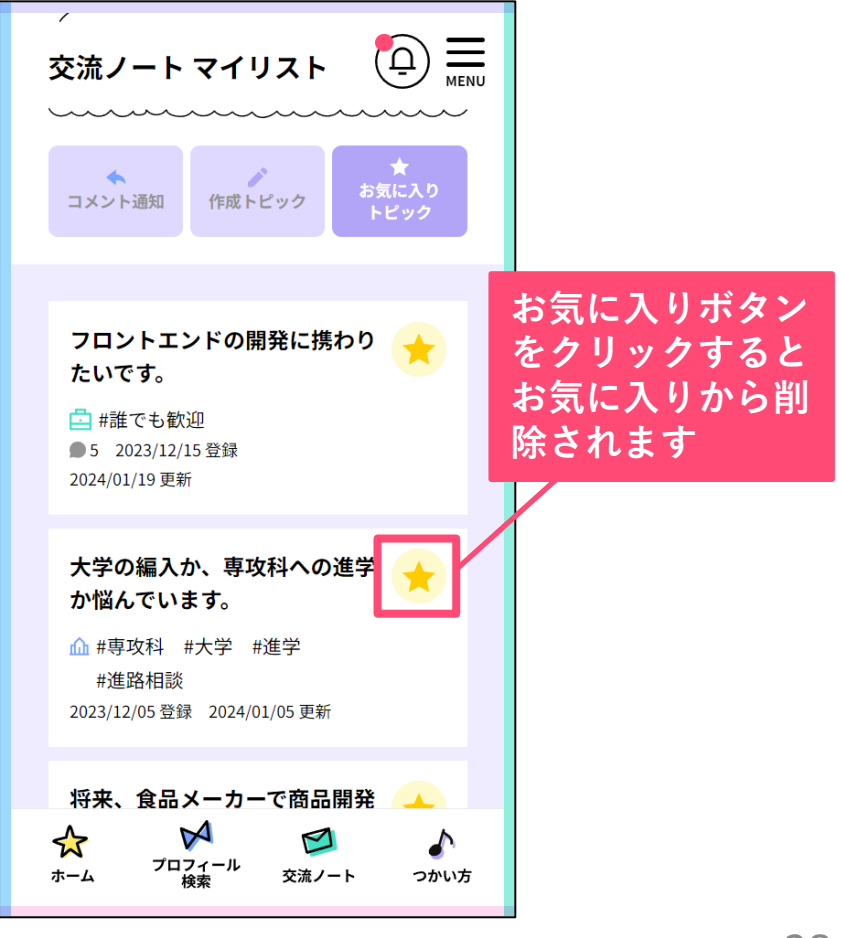

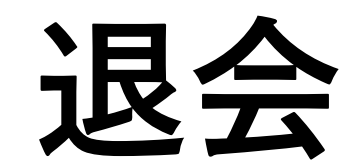

#### **STAR**

<span id="page-38-0"></span>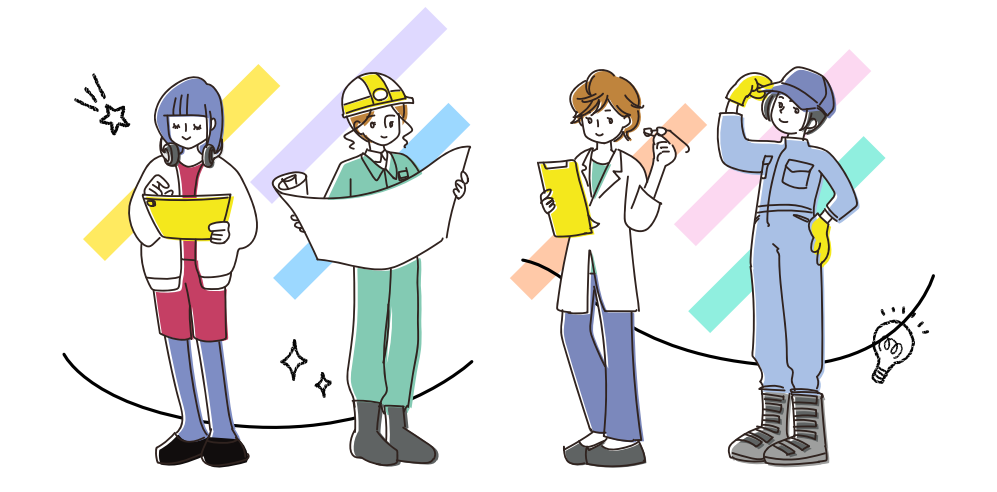

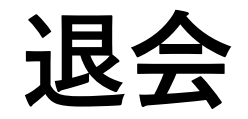

**「ユーザー情報更新」ページ**の最下部に **「退会する」リンク**がありますので、そち らより退会ページへ進んでください。

※退会ページに退会に当たっての注意 事項が記載されていますので、ご確認 の上、退会処理を行ってください **※退会は取り消せませんのでご注意く ださい**

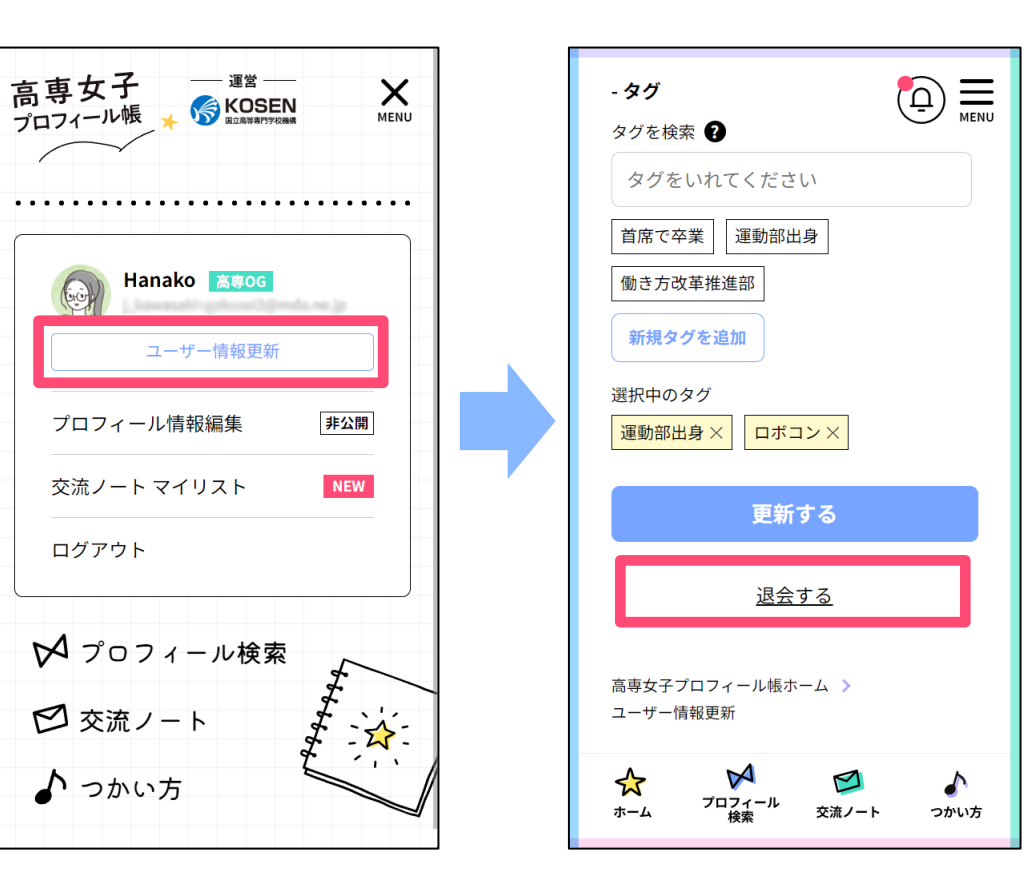

### **運営情報・お問い合わせ**

- <span id="page-40-0"></span> **【運営】独立行政法人 国立高等専門学校機構** 〒193-0834 東京都八王子市東浅川町701-2
- **お問い合わせは下記のフォームより受け付けています** <https://kosenjoshi.kosen-k.go.jp/inquiry/create/>

※マニュアル内の画像は一部開発中の画面です 実際の画面と異なる場合がございますので、ご了承ください